# **SWIMS MANUAL**

# **SOLID WASTE INFORMATION**

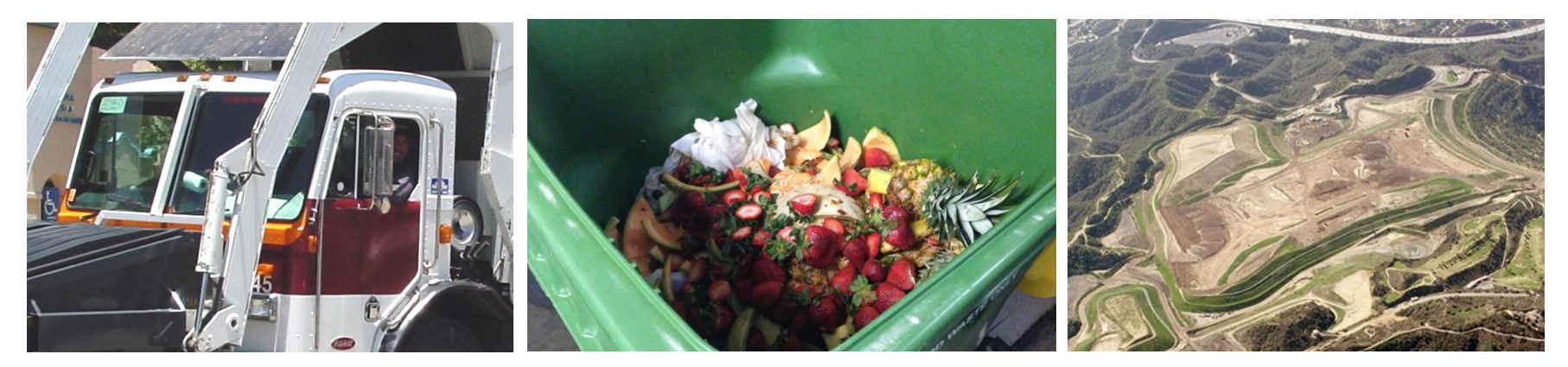

# **M A N AG E M E N T S YS T E M**

**A How-to Guide on Navigating Through SWIMS**

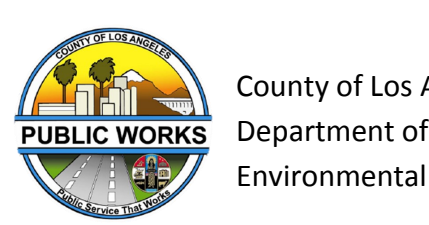

 $\sum_{i=1}^n a_i$  County of Los Angeles  $C_1 + 4R$   $\blacksquare$ Department of Public Works Environmental Programs Division

## TABLE OF CONTENTS

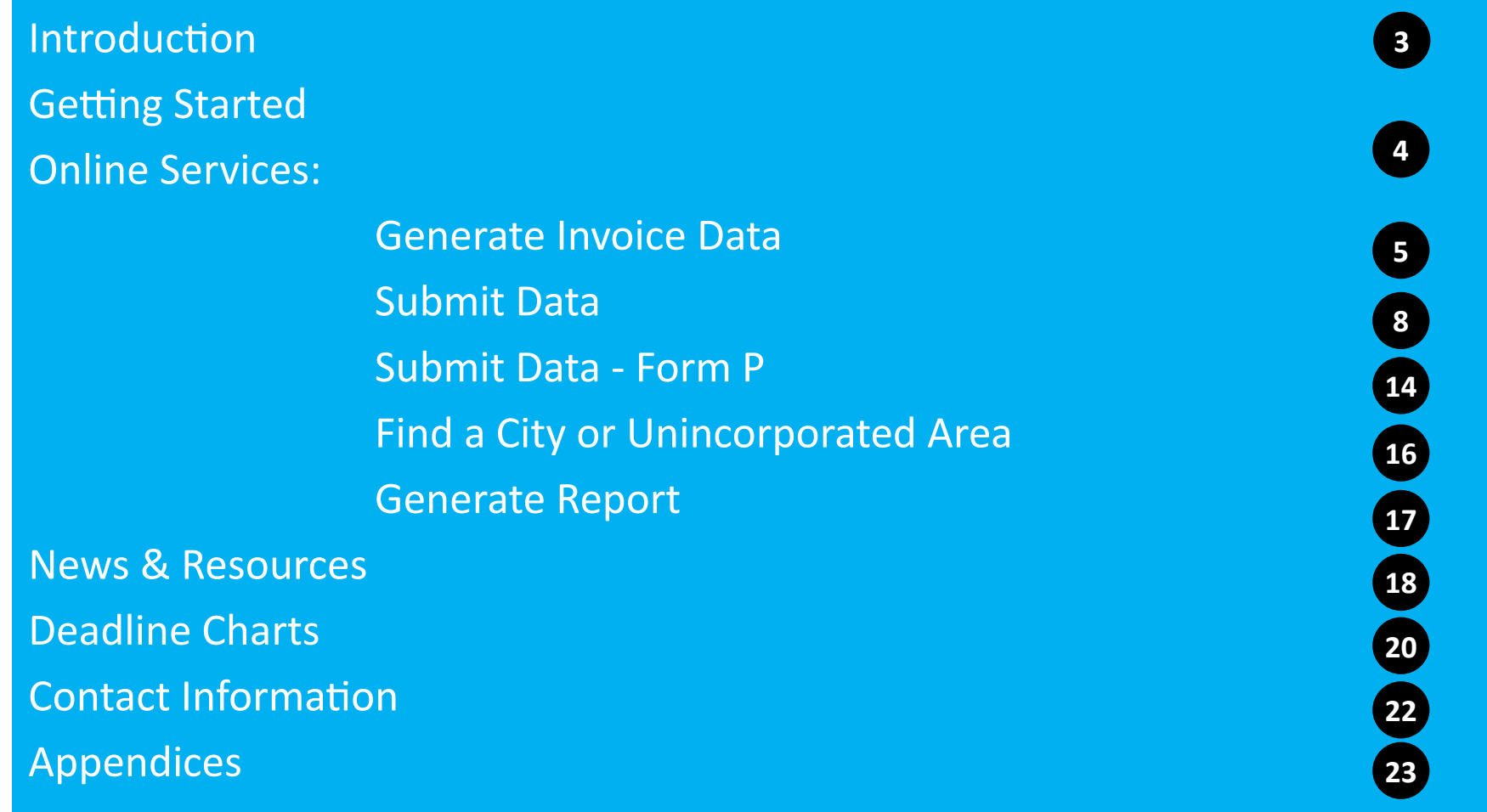

### INTRODUCTION

### **ABOUT THIS GUIDE**

This SWIMS Manual is meant to help you navigate through the Solid Waste Information Management System (SWIMS) website and perform old and new functions. You will be guided on how to log on, submit data, generate invoice data, find a city or unincorporated community, generate reports, how to access news and resources, see deadlines, how to contact County, and help on filling out forms through the Appendices section. Please refer to this guide when experiencing problems while performing these functions.

### **HOW TO READ THIS GUIDE**

To navigate through this guide, please refer to the headings throughout the guide. Once you find your section, look at the yellow shapes with text, accompanied by a number. These numbers represent the steps to perform that function and the yellowed area provides a description on how to perform that function. The shapes with blue backgrounds provide additional helpful information regarding that particular item. Lastly, the red shapes starting with "NOTE," help with troubleshooting or highlight information that may not be a part of the procedure in performing a specific function. This guide will also be updated periodically as new functions become available.

## GETTING STARTED

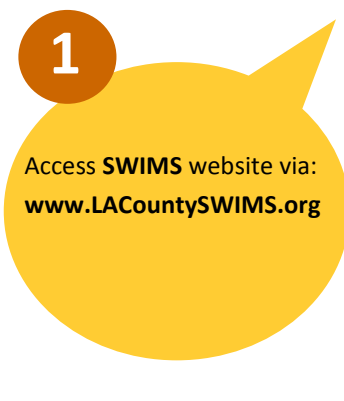

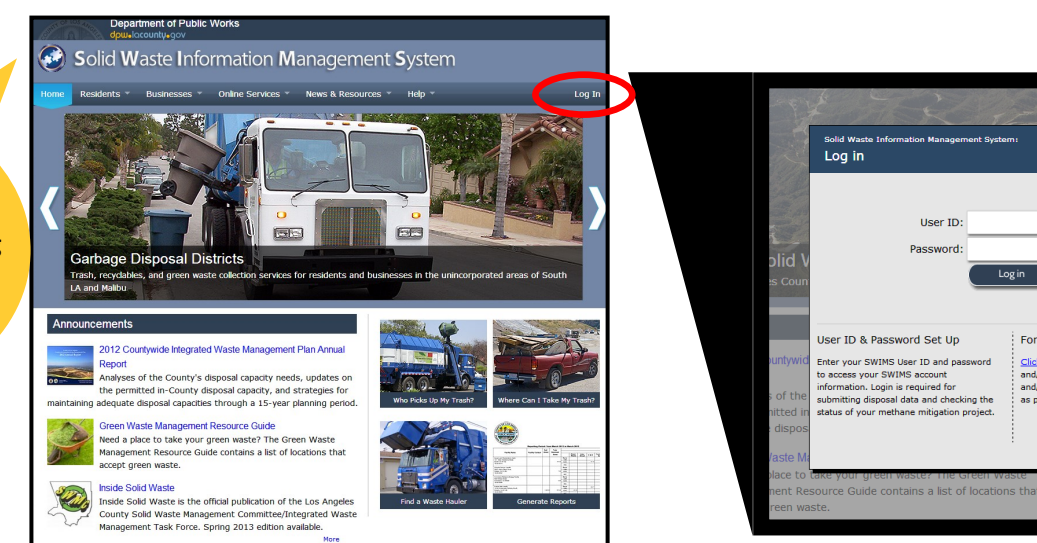

NACO

2012 NACo Ad

Click **LOG IN** at the upper righthand corner of the page**.** Type in your **SWIMS USER ID** and **PASSWORD**. If you cannot log in, please contact your County liaison.

**2**

Labels act as navigation guides. Hovering your mouse over a title will cause dropdowns to appear. Let's find out about **ONLINE SERVICES.**

Solid Waste Inform

a cation monting and di-

2. 35 地元法 7

#### Deadline Charts and Last Action Performed

Residents ▼ Businesses ▼ Online Services ▼

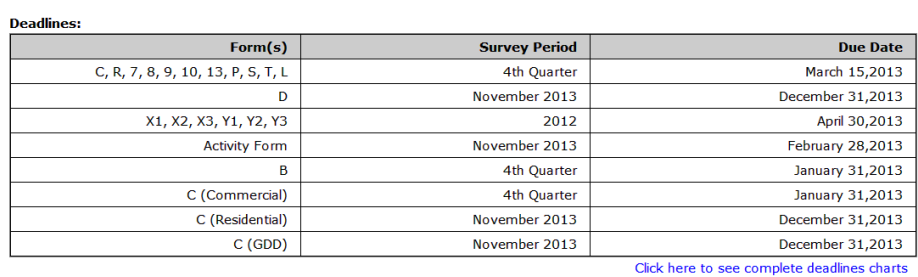

News &

 $Log in$ 

and/or rideo.

Forgot User Id and/or Password?

and/or Password. Your request for User ID

and/or Password will be processed as soon

 $\rightarrow$ 

Click here if you forgot your User ID

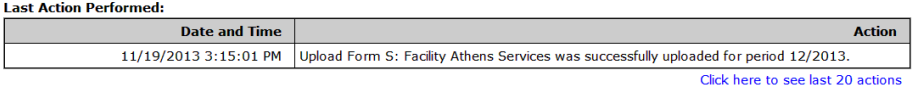

**NOTE:** If you are inactive for a set amount of time, you may have to login again.

Clean LA Task Force Management Couthern California

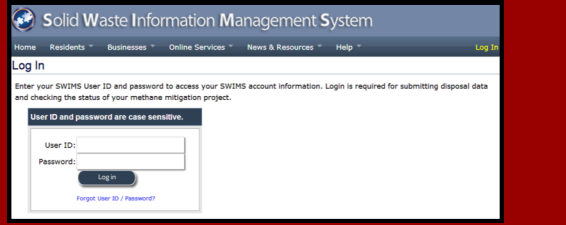

Log Out

 $\sqrt{2}$ 

## GENERATE INVOICE DATA

A new feature is **GENERATE INVOICE DATA**. You can expect to use this function later this year. Here, you will submit your invoice data online instead of handwriting it. Invoice data will only be available the month after it is completed. For example, invoice data for December will be available for submission at the beginning of January.

Online Services ▼

**Submit Data** 

Find a City or

Community

**Mitigation?** 

**Standards** 

Unincorporated

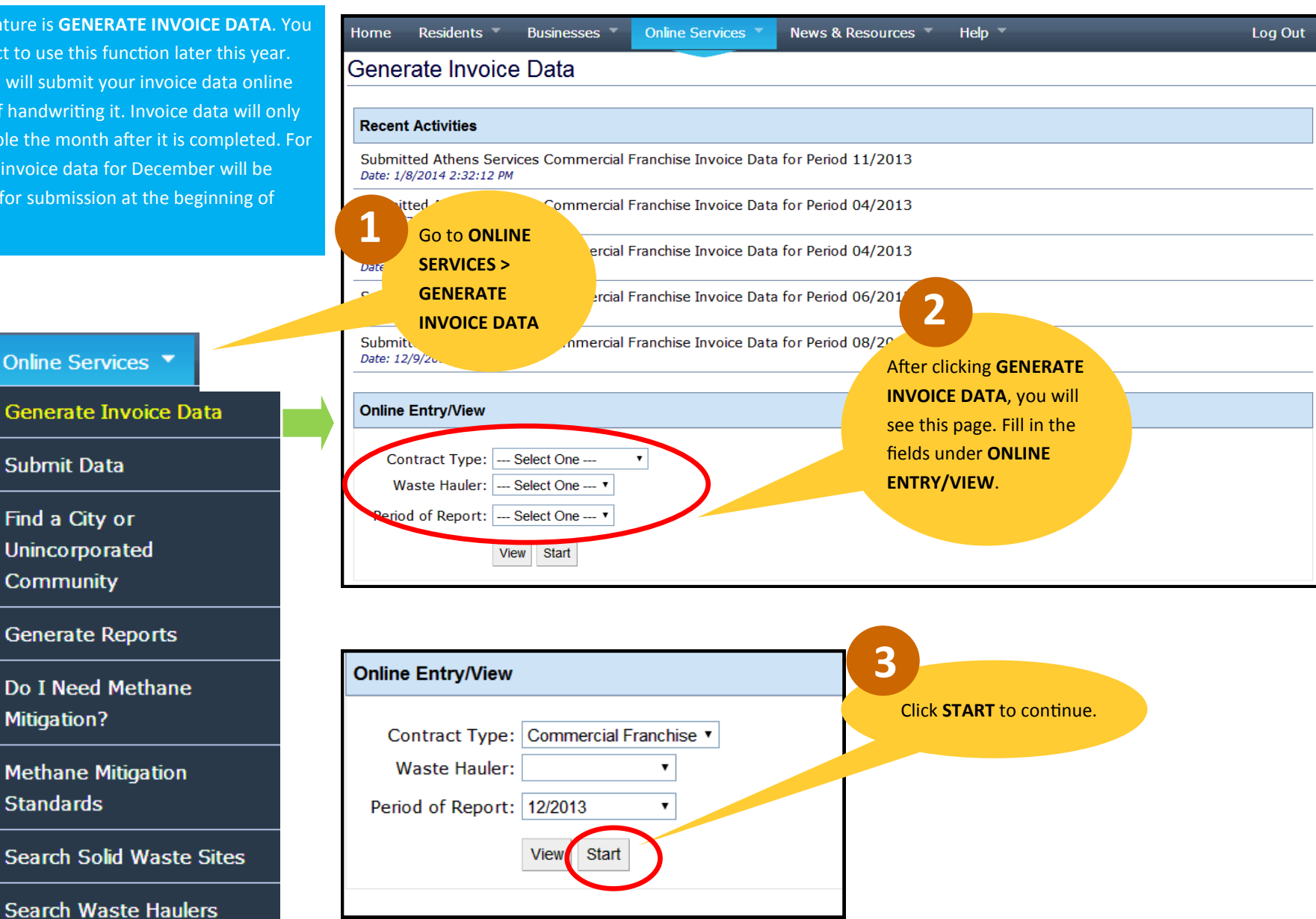

## GENERATE INVOICE DATA (CONTINUED)

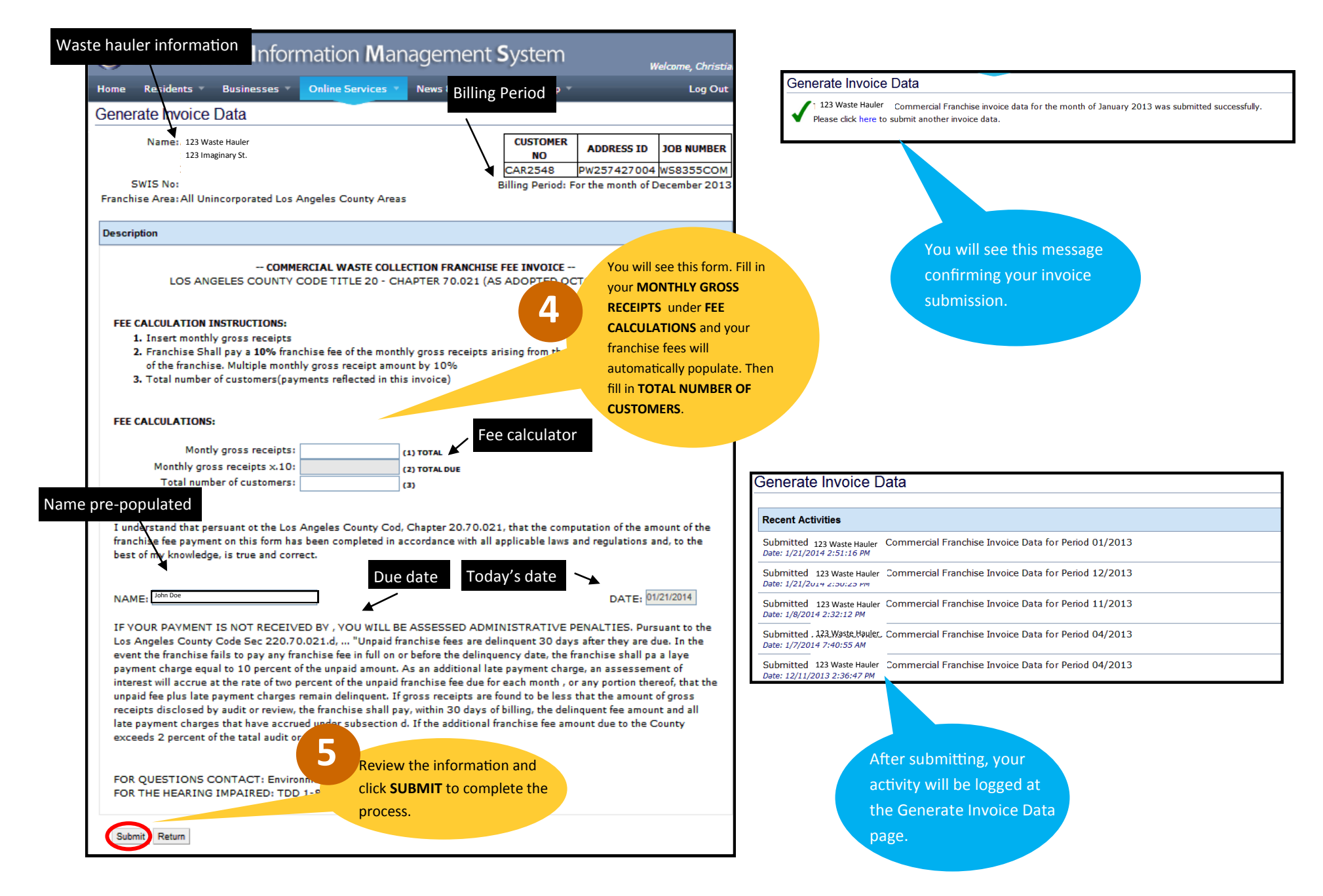

### GENERATE INVOICE DATA (CONTINUED)

Here's an example of another invoice, the Solid Waste Management Fee Invoice.

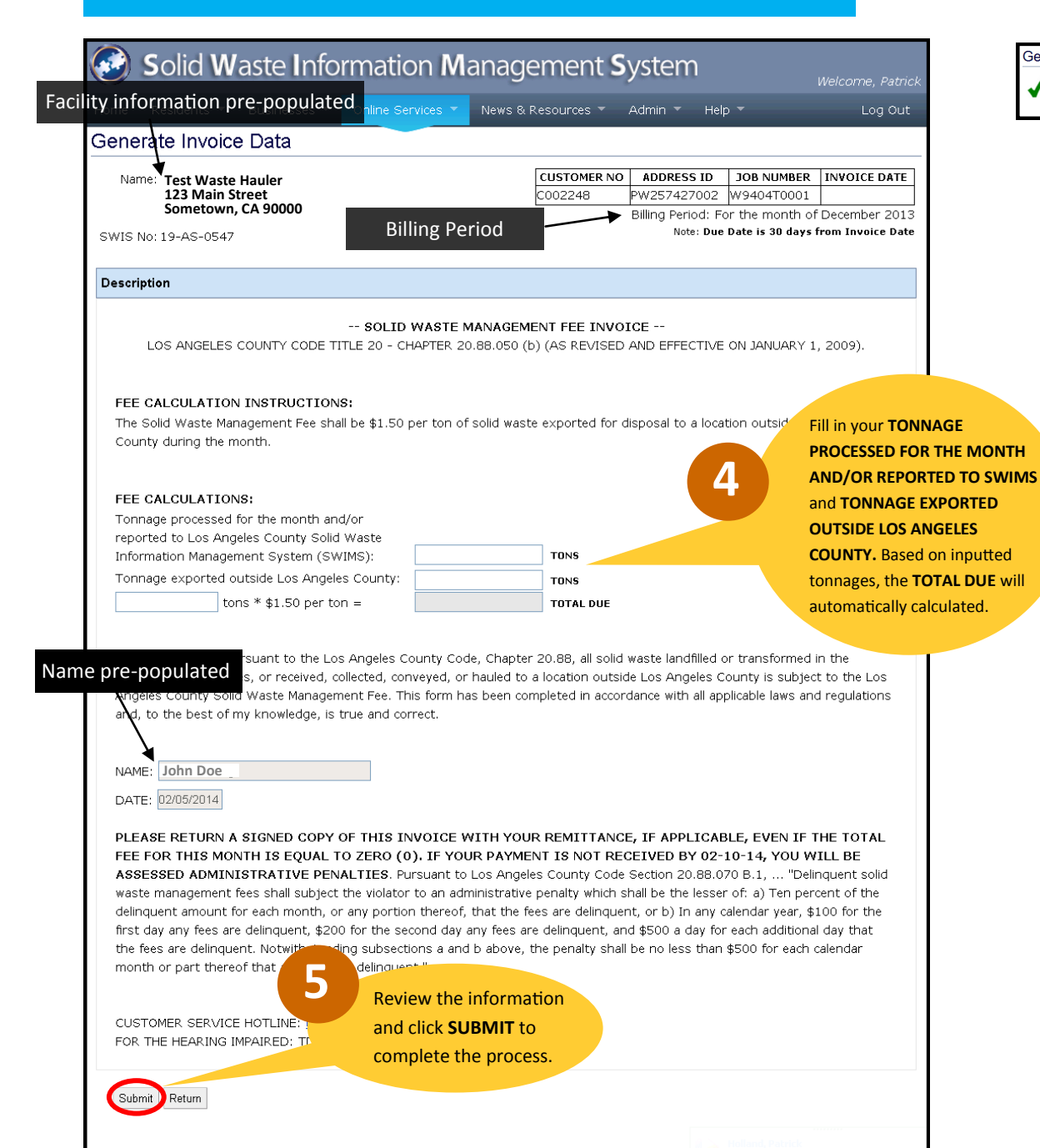

Generate Invoice Data The An Please click here to submit another invoice data. You will see this message confirming your invoice submission.

Please note that you will still receive a copy of the invoice in the mail .Please note the date the fees are due and pay as you normally have.

### **FUTURE PHASES**

In the future, the automated invoicing and billing program will offer options for both electronic invoices and electronic payment methods.

Users will be notified of when these options become available, and this document will be updated accordingly.

## ONLINE SERVICES: SUBMIT DATA When you click **SUBMIT DATA**,

We will use **ONLINE SERVICES: SUBMIT DATA** the most on **SWIMS**. This section will help you through the submission process for the required forms. Please note that we will go over how to submit Form B as an example. All other forms follow the same submission process for the 2 options.

## **1**

### Online Services ▼

### Submit Data

Find a City or **Unincorporated Community** 

**Disposal Reports** 

Do I Need Methane **Mitigation?** 

**Methane Mitigation Standards** 

**Search Solid Waste Sites** 

### **Search Waste Haulers**

### **Submit Origin Survey Forms**

you will be taken to this screen with a list of forms to submit. We will look at the 2 different options of submission for Form B in the following pages.

**ete** deadlines charts Choose a Form below to submit disposal data electronically. Click here -

#### 1. Activity Form (Monthly)

Description: Monthly form for reporting Waste Origin Verification Program results

On the task bar, go to **ONLINE SERVICES > SUBMIT DATA**

ing disposal tonnages and waste origins by Transfer/Processing Facilities

ing exports to disposal facilities outside of Los Angeles County by Transfer/Processing

#### 4. Form  $\rightarrow$   $\sim$

Description: Monthly form for reporting tonnages and waste origins by Inert Debris Engineered Fill Operations

#### 5. Form 10 (Monthly) Description: Monthly form for reporting disposal tonnages by Waste-to-Energy Facilities

#### 6. Form 13 (Monthly)

Description: Monthly form for reporting disposal tonnages by Municipal Solid Waste Landfills and Inert Landfills

#### 7. Form B (Monthly)

Description: Monthly form for reporting commercial waste franchise customers serviced within the unincorporated areas of Los Angeles County

#### 8. Form C (Monthly)

Description: Monthly form for reporting disposal tonnages and waste origins by Waste Haulers operating in County unincorporated areas

#### 9. Form D (Monthly)

Description: Monthly form for reporting waste hauler routes in County unincorporated areas by Transfer/Processing Facilities

#### 10. Form L (Monthly)

Description: Solid Waste Collection Customer Log for Los Angeles County Unincorporated Areas used by Residential Franchise, Garbage Disposal District and Commercial Trash Collection Franchise Waste Haulers

#### 11. Form P (Quarterly)

Description: Quarterly form for reporting residential franchise customer services and payments within the unincorporated areas of Los Angeles County

#### 12. Form R (Monthly)

Description: Monthly form for reporting recycling tonnages by Waste Haulers operating in County Franchise Areas and Garbage **Disposal Districts** 

# **2**

Clicking on any of the forms will take you to a page where you can fill out/upload your form. In this section, we will look at how to submit Form B. Please click on **Form B**.

#### Submit Origin Survey Forms

- Choose a Form below to submit disposal data electronically. Click here to see complete deadlines charts 1. Activity Form (Monthly) Description: Monthly form for reporting Waste Origin Verification Program results 2. Form 7 (Monthly) Description: Monthly form for reporting disposal tonnages and waste origins by Transfer/Processing Facilities 3. Form 8 (Monthly) Description: Monthly form for reporting exports to disposal facilities outside of Los Angeles County by Transfer/Processing Facilities and Waste Haulers 4. Form 9 (Monthly) Description: Monthly form for reporting tonnages and waste origins by Inert Debris Engineered Fill Operations 5. Form 10 (Monthly)
	- Description: Monthly form for reporting disposal tonnages by Waste-to-Energy Facilities
	- 6. Form 13 (Monthly) Description: Monthly form for reporting disposal tonnages by Municipal Solid Waste Landfills and Inert Landfills
- 7. Form B (Monthly) Description: Monthly form for reporting commercial waste franchise customers serviced within the unincorporated areas of Los Angeles County 8. Form C (Monthly)
	- Description: Monthly form for reporting disposal tonnages and waste origins by Waste Haulers operating in County unincorporated areas

#### Submit Form B Data

Description: Monthly form for reporting commercial waste franchise customers serviced within the unincorporated areas of Los Angeles County. Click here to see complete deadlines charts **Options for filling out the form:** There are currently two options for inputting data for this form.

**Option 1: Online Entry/View** 

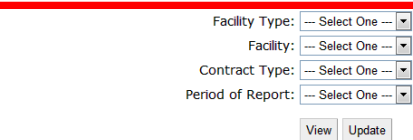

#### Option 2: Upload Data in Excel

Step 1: Download template for data upload: Download the template Step 2: Fill it out offline.

Step 3: Upload the file.

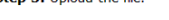

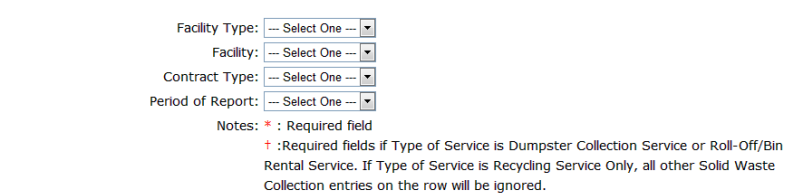

Data File: Choose File No file chosen

Upload

You can submit Form B in 1 of 2 ways: We will look at both options in the following pages. First, we will look at **ONLINE ENTRY/VIEW**.

**OPTION 1: ONLINE ENTRY/VIEW**

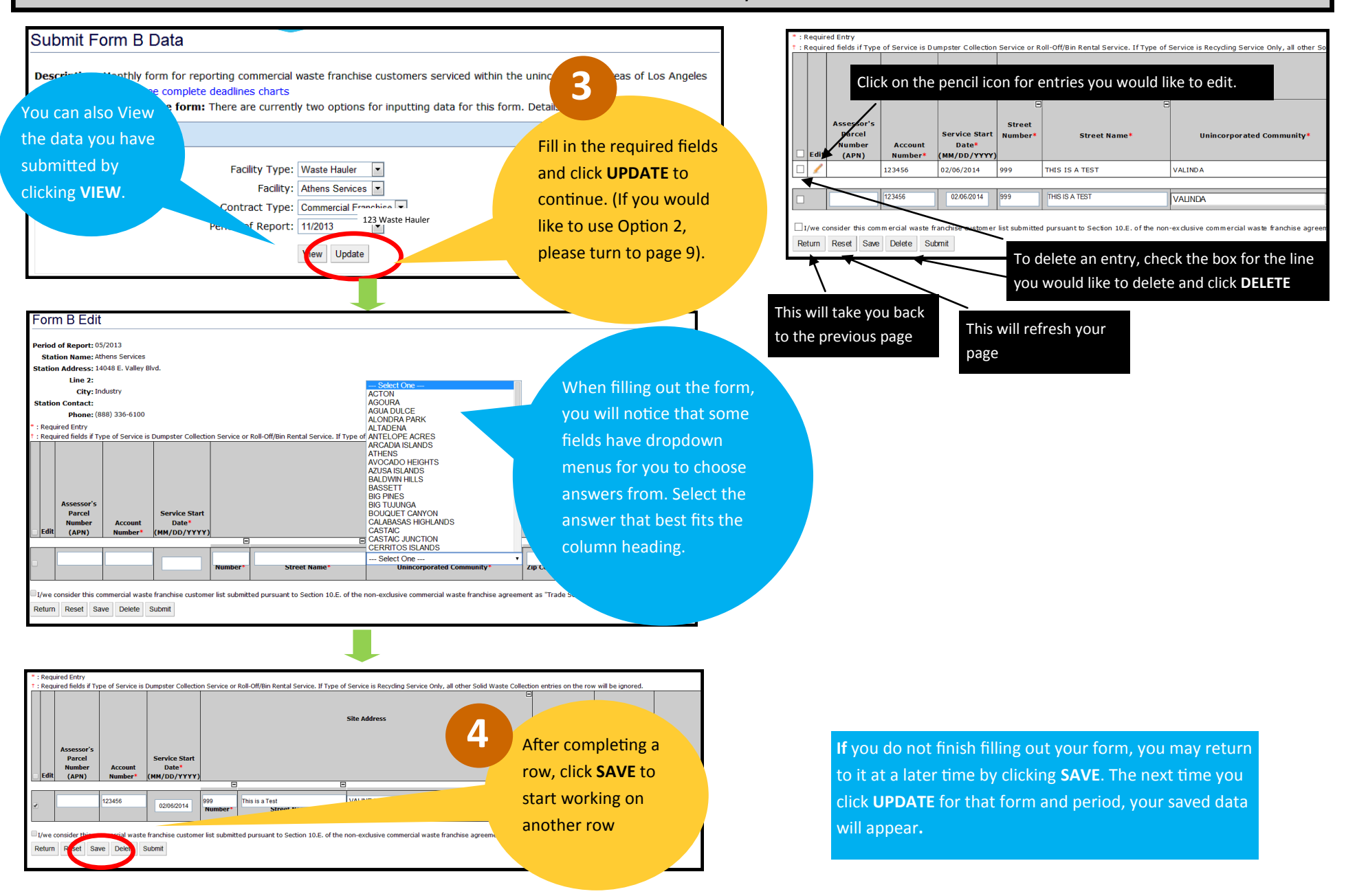

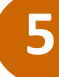

#### When done, check the box at the bottom and click **SUBMIT** to turn in.

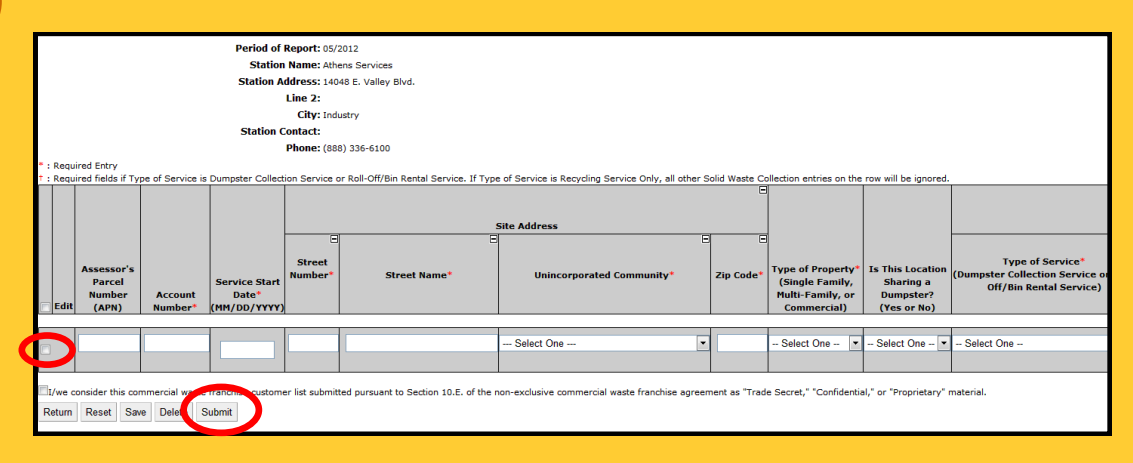

This message will pop-up when you click **SUBMIT**. Click **OK** if you are ready or **CANCEL** if you are not. Once you press **OK**, your form is submitted. **6**

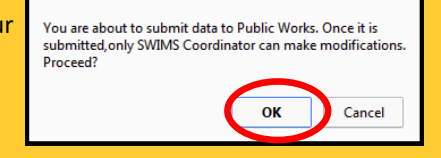

A confirmation message will pop up. You can print this message for your records.

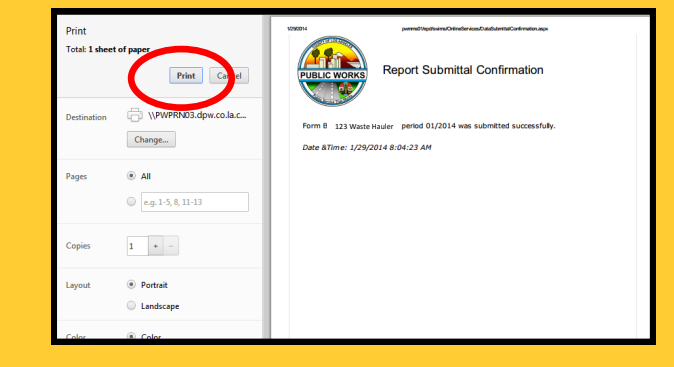

Additionally, you will see this message after clicking out of the print option. Click **YES** if you would like a PDF of your completed form or **NO** if you would not.

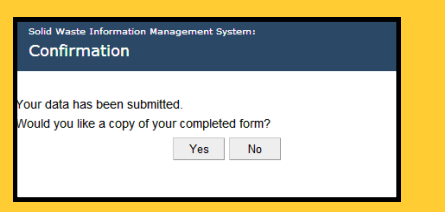

#### **NOTE:**

- If you would like to edit a submitted form, you may do so by submitting another form that will replace the original submission after speaking with your County liaison and asking them to unlock that form.
- If you need to download a copy of the PDF at a later time, you can do so by clicking on the view option for previous submissions.

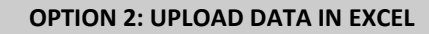

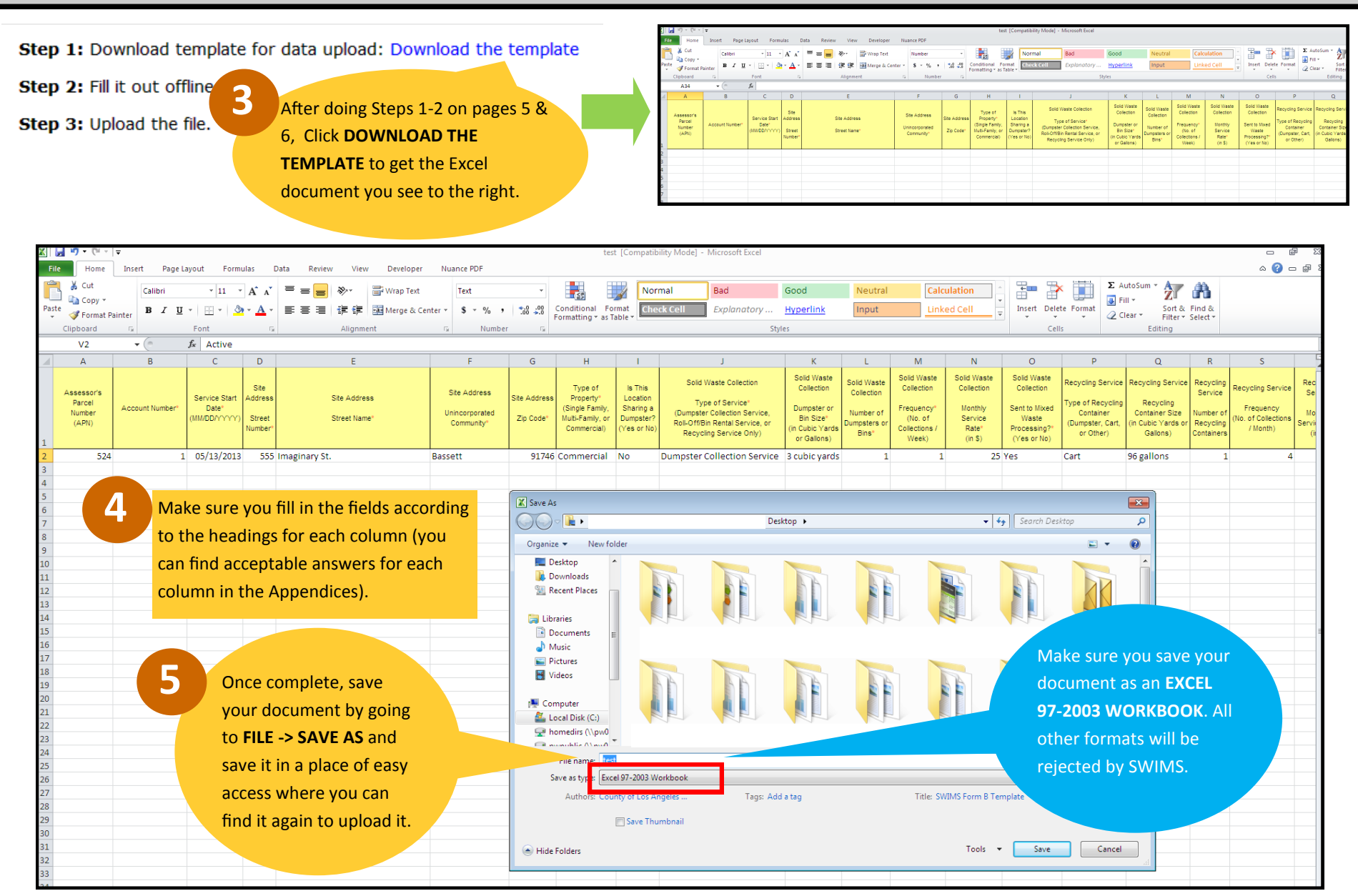

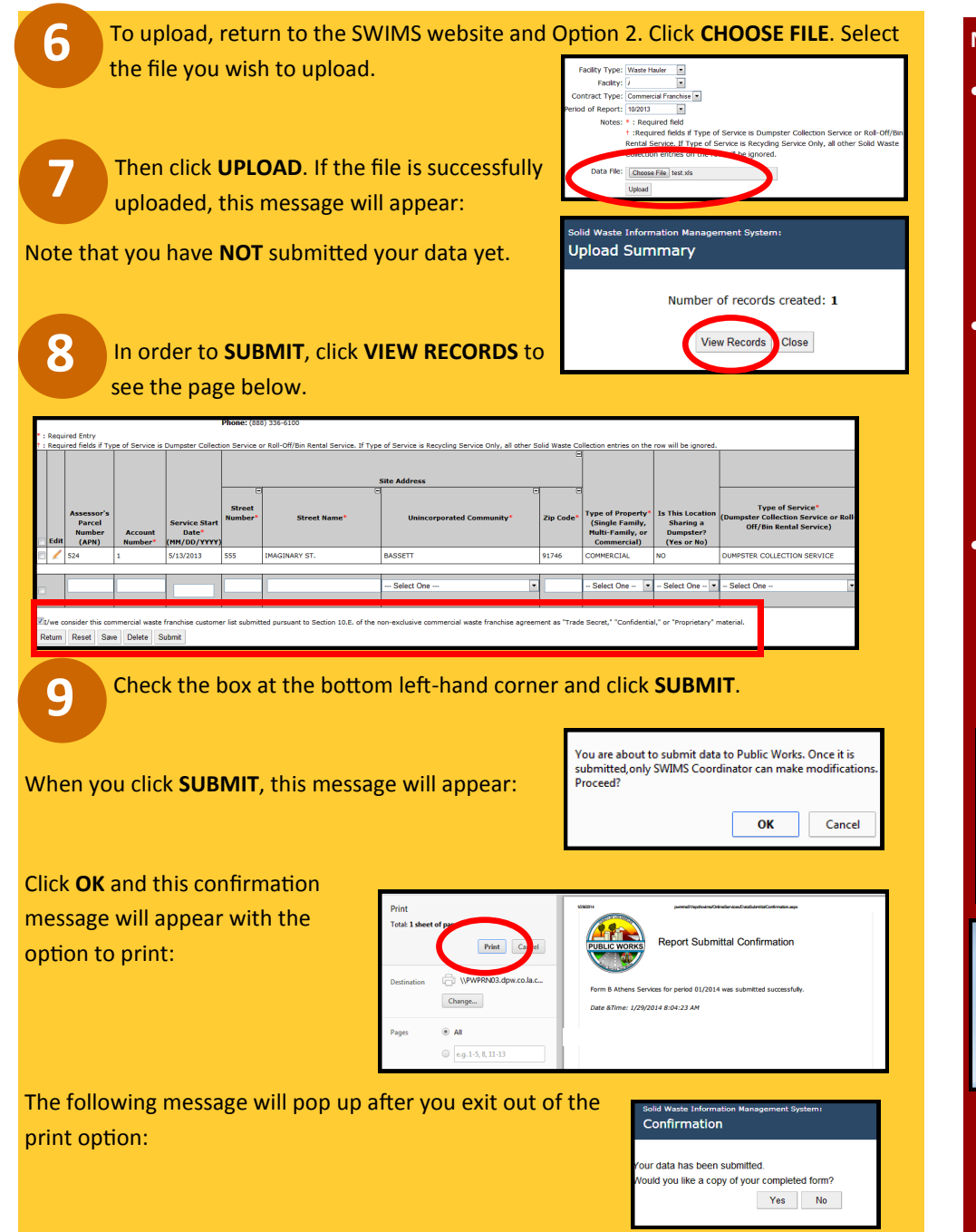

#### **NOTE**:

OK.

 If you try submitting without checking the disclaimer box, you will see the following message reminding you to do so.

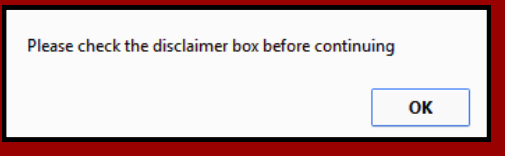

 The following message will appear if you already have existing data uploaded but have not submitted. If you want to replace the data, Click

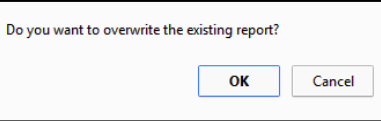

 You will **NOT** be able to upload if you do not fill out the form correctly. An error message will appear with specific corrections that must be made. Click **PLEASE REVIEW THIS ERROR LOG** to see a pop-up with the list. In order to submit your form, you **MUST** make the changes listed. It will tell you which row the error was made and acceptable inputs in parentheses.

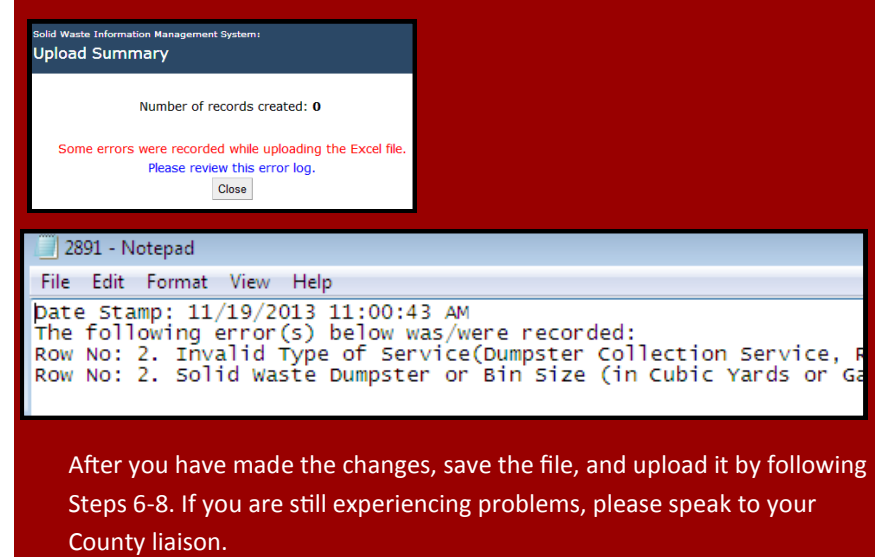

## ONLINE SERVICES: SUBMIT DATA—FORM P

# **1**

Here is another example of how to turn in **FORM P** for residential/ GDD franchised haulers. Locate Form P from the list and **SELECT** it by clicking on the link.

#### Submit Origin Survey Forms

Choose a Form below to submit disposal data electronically. Click here to see complete deadlines charts

#### Form B (Monthly)

Description: Monthly form for reporting commercial waste franchise customers serviced within the unincorporated areas of **Angeles County** 

#### Form C (Monthly)

Description: Monthly form for reporting disposal tonnages and waste origins by Waste Haulers operating in County unincorp areas

#### Form D (Monthly)

Description: Monthly form for reporting waste hauler routes in County unincorporated areas by Transfer/Processing Facilities

#### Form L (Monthly)

Description: Solid Waste Collection Customer Log for Los Angeles County Unincorporated Areas used by Residential Franchis Garbage Disposal District and Commercial Trash Collection Franchise Waste Haulers

#### Form P (Quarterly)

Description: Quarterly form for reporting residential franchise customer services and payments within the unincorporated ar **Angeles County** 

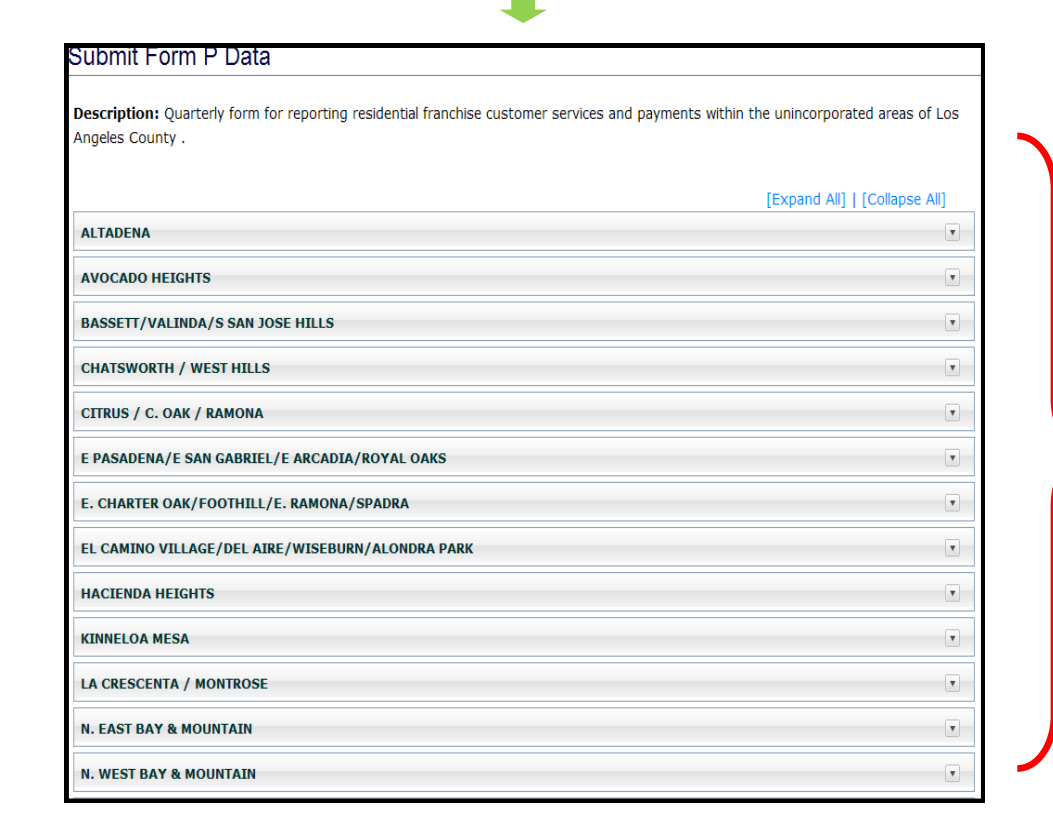

This page will **ONLY DISPLAY** the franchise areas you have been assigned to.

Submit Form P Data

# **2**

**SELECT** the franchise area, then **SELECT** the upload button to submit the haulers quarterly exception report.

**NOTE: The service code and additional service code are mandatory fields in Form P. Please click on this link to view the list of** service levels with corresponding codes.

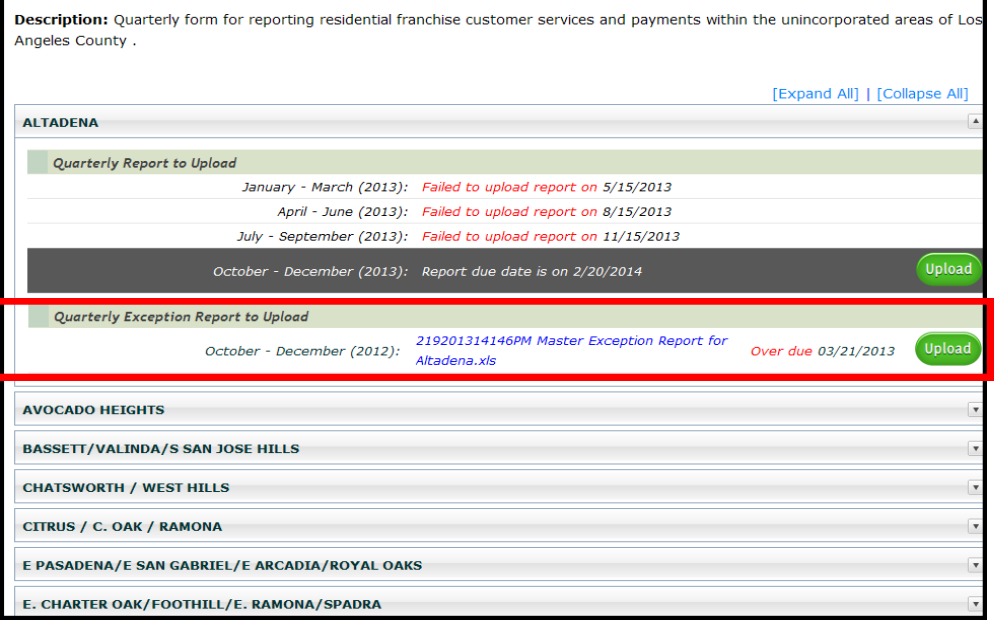

#### Submit Form P Data

Description: Quarterly form for reporting residential franchise customer services and payments within the unincorporated areas of Los Angeles County.

#### **Upload Data in Excel**

Step 1: Download template for data upload: Download the template

#### Step 2: Fill it out offline.

- Step 3: Follow these intructions
	- 1) Instructions about the excel document to upload.
	- 2) Service code and Additional Service code list.

#### Step 4: Upload the file.

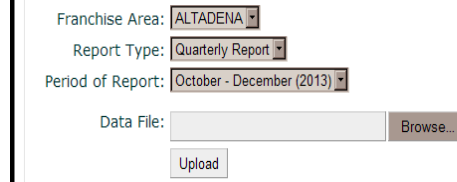

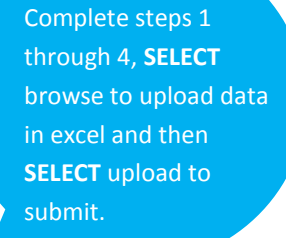

### **NOTE: Please see Appendix E** for additional information regarding Form P.

### ONLINE SERVICES: FIND A CITY OR UNINCORPORATED COMMUNITY

When filling out your submittals, it is important to properly identify an unincorporated community. We provide **FIND A CITY OR UNINCORPORATED COMMUNITY**  as a resource to do so. Read more to find out how it works.

Online Services ▼

**Submit Data** 

**1**

Find a City or Unincorporated **Community** 

**Disposal Reports** 

Do I Need Methane Mitigation?

**Methane Mitigation Standards** 

**Search Solid Waste Sites** 

**Search Waste Haulers** 

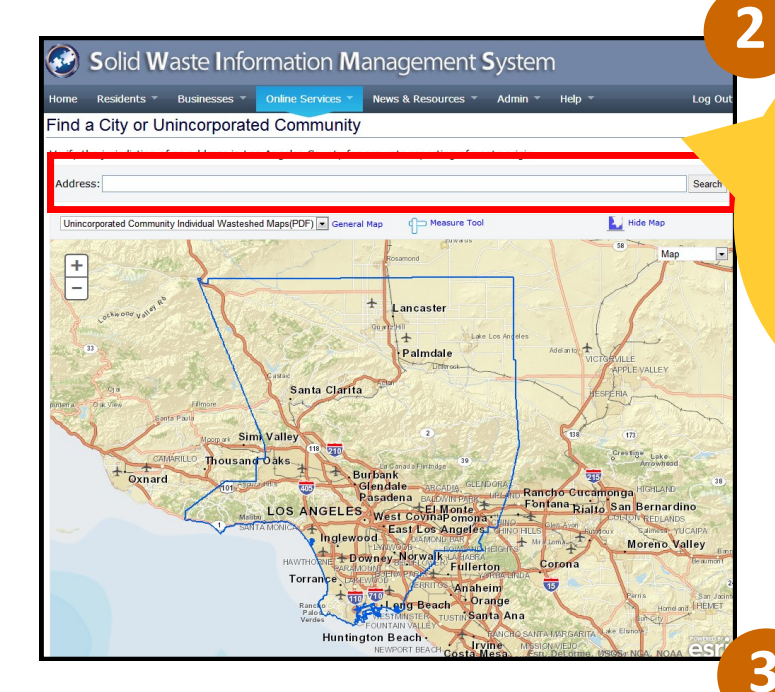

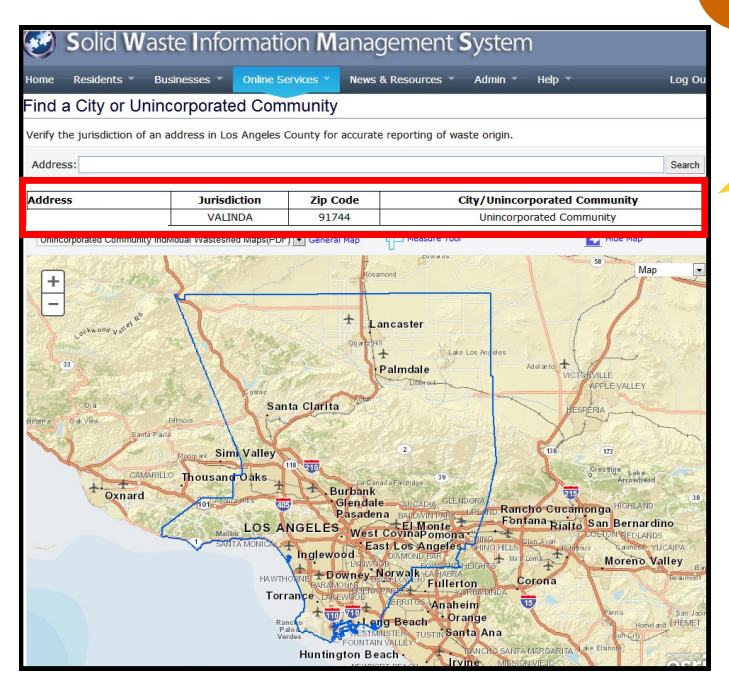

Type in an address and click **SEARCH**. Please be sure to type in a full address. Inputting just a zip code will prompt the following message to appear:

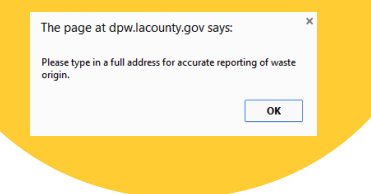

The results will show which City or Unincorporated Community that parcel belongs to.

### ONLINE SERVICES: GENERATE REPORT

SWIMS can generate a number of different reports.

Position your mouse over the **ONLINE SERVICES** tab on the blue menu bar at the top of the SWIMS homepage and click **GENERATE REPORTS**.

**1**

### Online Services

**Submit Data** 

Find a City or **Unincorporated Community** 

**Generate Reports** 

Do I Need Methane **Mitigation?** 

**Methane Mitigation Standards** 

**Search Solid Waste Sites** 

**Search Waste Haulers** 

#### $\bigodot$ Solid Waste Information Management System

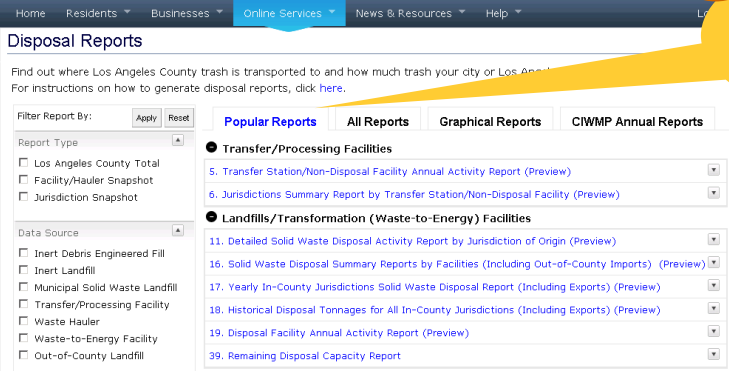

### Solid Waste Information Management System

Home

Disposa

Find out wh

Filter Repor

Waste H

Period

 $\Box$  Multiple

Table Elem

Disposal

Diversion Waste H

Multiple

 $\Box$  Multiple Years

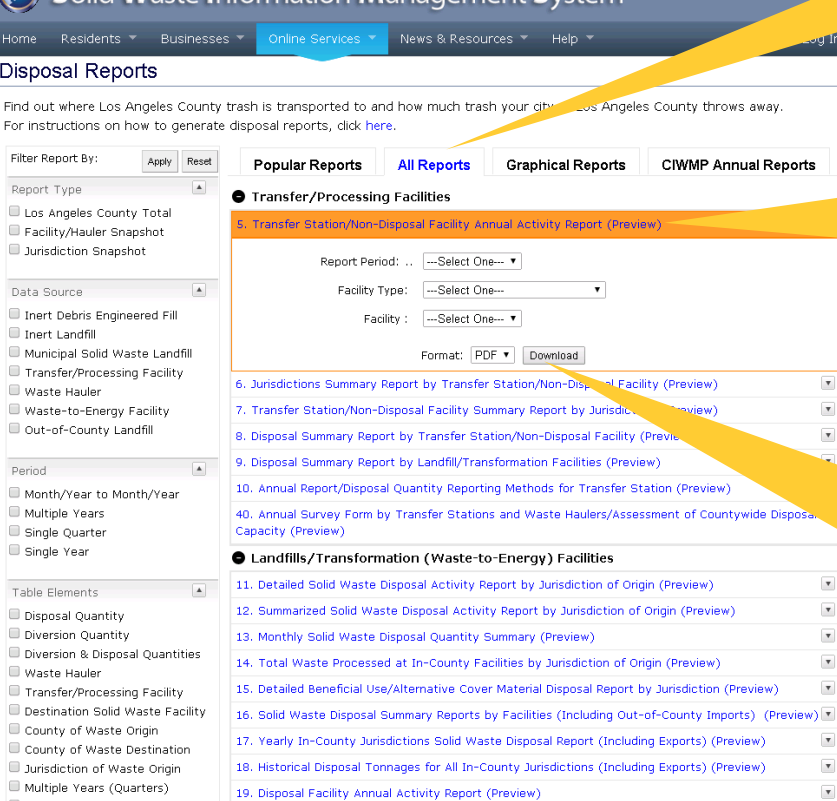

hane-hazards-esri.aspx Historical Disposal Tonnages for All In-County Facilities By Jurisdiction (Preview)

Popular reports are the first ones you see and are the most frequently used reports.

**2**

Click on the "All Reports" tab to see the full list of reports that are available for download.

> Click on the name of the report and select the desired criteria. Click on preview to see a mockup of the report.

**5**

 $\pmb{\mathrm{v}}$ 

**4**

**3**

Click the Download button to generate your report. Note: Some reports take longer to download depending on the amount of information in the report.

### NEWS & RESOURCES: ANNOUNCEMENTS

**NEWS & RESOURCES** is useful for additional information regarding submittals. We will go over **ANNOUNCEMENTS** where you will find resources and updates regarding solid waste management.

### Announcements

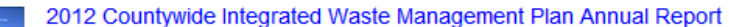

Analyses of the County's disposal capacity needs, updates on the permitted in-County disposal capacity, and strategies for maintaining adequate disposal capacities through a 15-year planning period.

Need a place to take your green waste? The Green Waste Management Resource Guide contains a list of locations that

### News & Resources

**Announcements** 

**Community Meetings** 

**Information for Waste Haulers** 

**Newsletters** 

### **Publications**

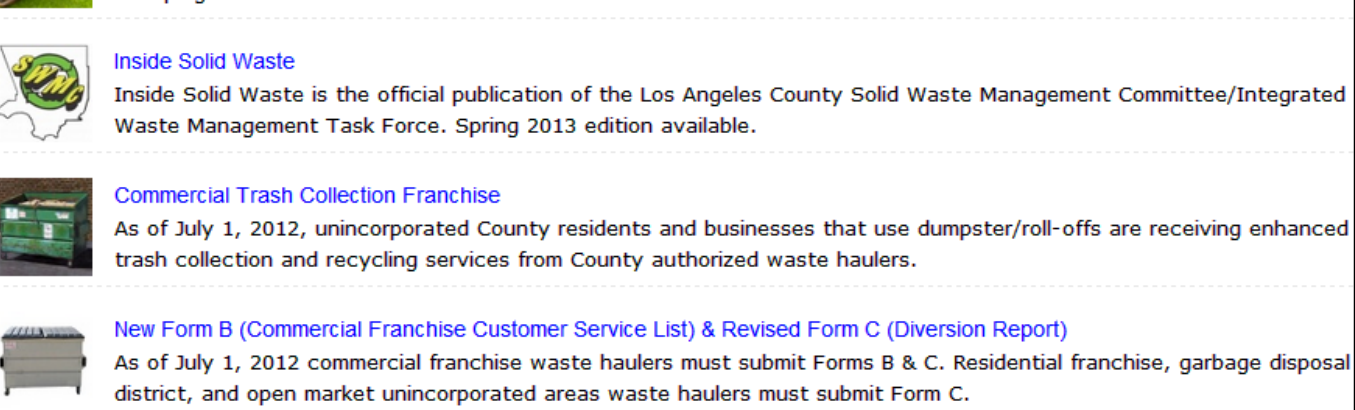

accept green waste.

Green Waste Management Resource Guide

Notice that new formats for Form B and C are available and **MUST** be downloaded and used to **UPLOAD** submissions onto **SWIMS**. Older versions will **NOT** be accepted.

the Los Angeles County Solid Waste Management Committee/Integrated

haulers must submit Forms B & C. Residential franchise, garbage disposal

### NEWS & RESOURCES: INFORMATION FOR WASTE HAULERS

### **INFORMATION FOR WASTE HAULERS**  will give you the opportunity to see the different templates and resources made available for your submittals to County.

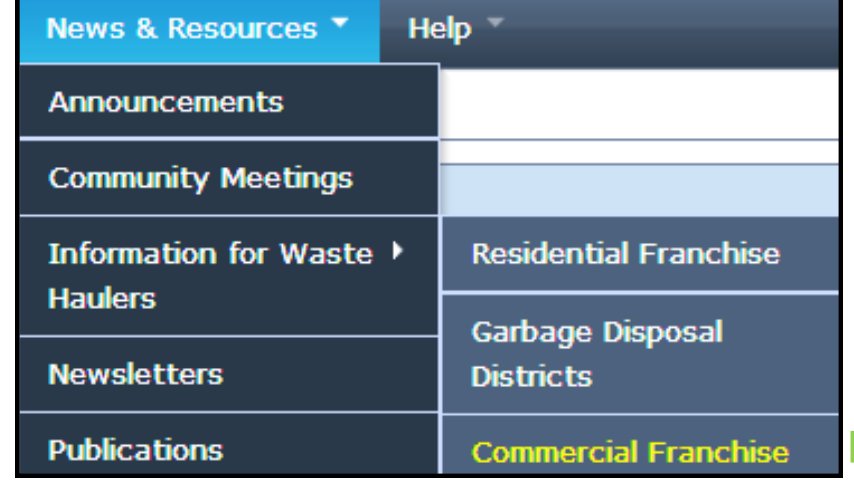

If you hover your mouse over **INFORMATION FOR WASTE HAULERS,** 3 options will appear for the different contracts. In this example, if you click **COMMERCIAL FRANCHISE**. You will be directed to a page filled with templates and resources for your use when fulfilling requirements to County.

#### Information for Waste Haulers Commercial Franchise

Public Works has developed sample templates to assist you in distributing the required outreach materials to your customers. You may modify and format the templates to reflect your company's contact information and operations.

Please note companies that provide weekly dumpster service must submit all of the identified documents to us for our review and annoual.

Companies that exclusively provide bin rental/roll-off service need to only provide the Subscription Order Form, No Hazardous Waste Label, Roll-Off and Bin Rental Brochure and Transition Roll-Out Plan for our review and approval. Once you complete your form and make your modifications, please submit your final drafts of each outreach material/form to Ms. Grace Leriget by email for review. She can also be contacted at (626) 458-3596 for any questions.

#### **Frequently Asked Questions**

• Frequently Asked Questions

#### **County Correspondence**

• Commercial Franchise Workshop Notice Waste Hauler (2) . Notice of Commencement Waste Hauler

#### **Transition Plan**

• Transition Plan Form 图

#### Sample Outreach Materials

- Customer Letter 题
- Newsletter (English) 题
- Newsletter (Spanish) 题 · Business Brochure
- . Business Brochure with Fields [A]
- . Multi-Family Brochure IA
- . Multi-Family Brochure with Fields [4]
- Rolloff Brochure 図
- Rolloff Brochure with Fields 国

#### **Bill of Rights**

- Customer Bill of Rights T
- Editable Customer Bill of Rights 圈

#### **Subscription Order**

· Subscription Order Template 2 • Editable Subscription Order Template 题

#### **Sample Bin Labels**

- · Anti-scavenging Label A
- · Editable Anti-scavenging Label
- No Hazwaste Label (English) 因
- · Editable No Hazwaste Label (English)
- No Hazwaste Labels (Spanish) 图 · Editable No Hazwaste Label (Spanish)
- Recyclable Label (English/Spanish) 图
- · Editable Recyclable Label (English/Spanish)
- 

#### **Site Visits-Consultations**

- AB341-2 Form 四 · Editable AB341-2 Form
- Check list Receiver 图

## DEADLINE CHART

Here is a deadlines table of the SWIMS forms. You can access the deadlines table via **ONLINE SERVICES > SUBMIT DATA** and clicking the link at the top that reads: Click here

to see complete deadlines charts.

#### **Activity Form (Monthly)**

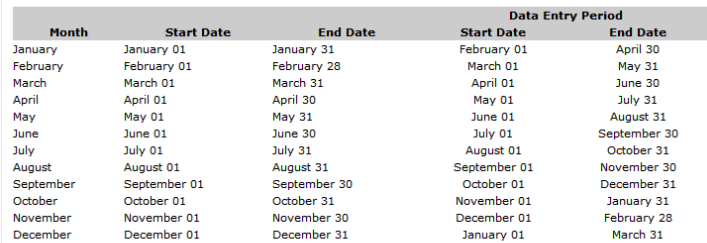

#### Form B Deadlines (Quarterly)

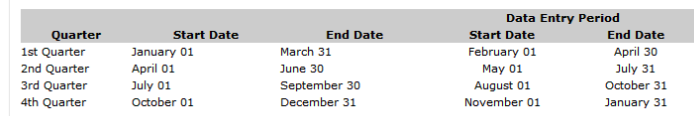

#### Form C, L (Commercial Franchise) Deadlines (Quarterly)

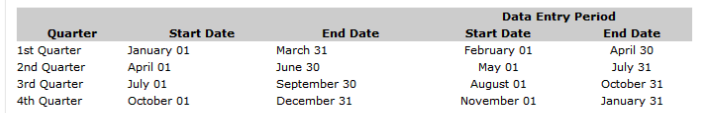

#### Form C, L, T (Residential Franchise) Deadlines (Monthly)

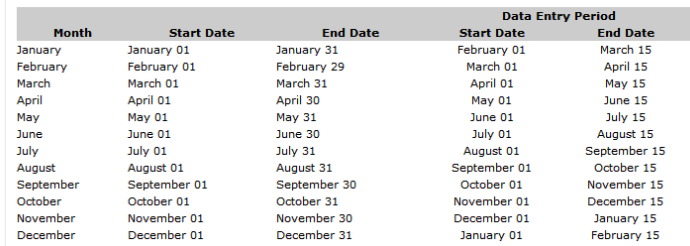

#### Form C, L, T (Garbage Disposal District) Deadlines (Monthly)

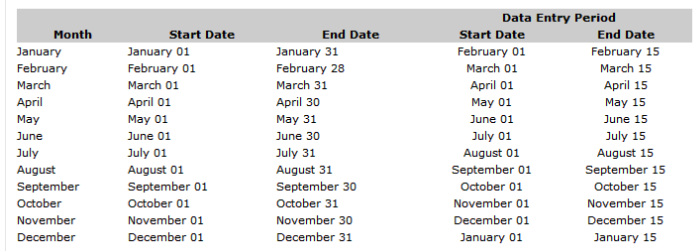

**NOTE**: Form V is due annually but must be updated on a regular basis as changes in fleet occur.

## DEADLINE CHART (CONTINUED)

Form D Deadlines (Monthly)

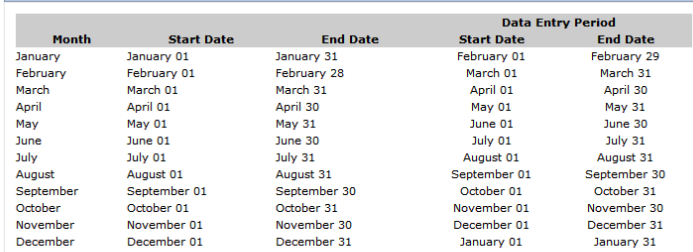

#### Forms 7, 8, 9, 10, 13, C (None), and R Deadlines (Quarterly)

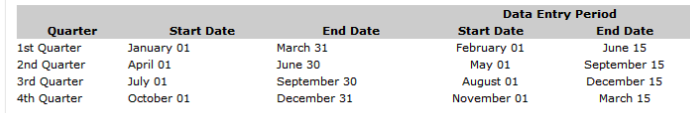

#### Form D Deadlines (Monthly)

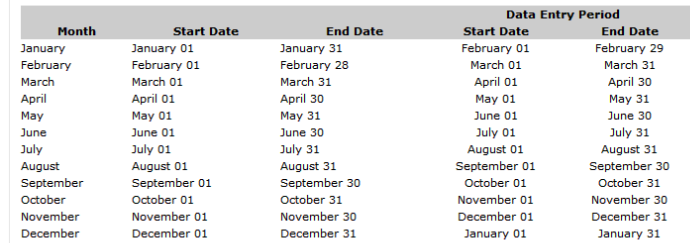

#### Forms 7, 8, 9, 10, 13, C (None), and R Deadlines (Quarterly)

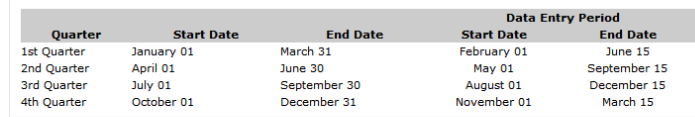

#### Form S (Commercial Franchise) Deadlines (Quarterly)

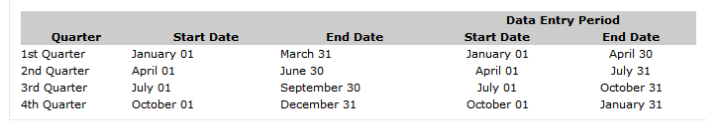

#### Form S (Garbage Disposal District) Deadlines (Yearly)

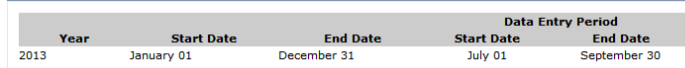

#### Forms Y1, Y2, Y3, X1, X2, X3 and Form V Deadlines (Yearly)

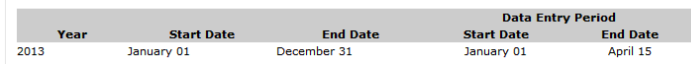

If you miss any deadline, you **MUST** contact your **COUNTY LIAISON** and ask them to **UNLOCK** a specific **FORM** and **PERIOD** for you to submit the necessary form. Please note that missing deadlines could result in liquidated damages.

## CONTACT INFORMATION

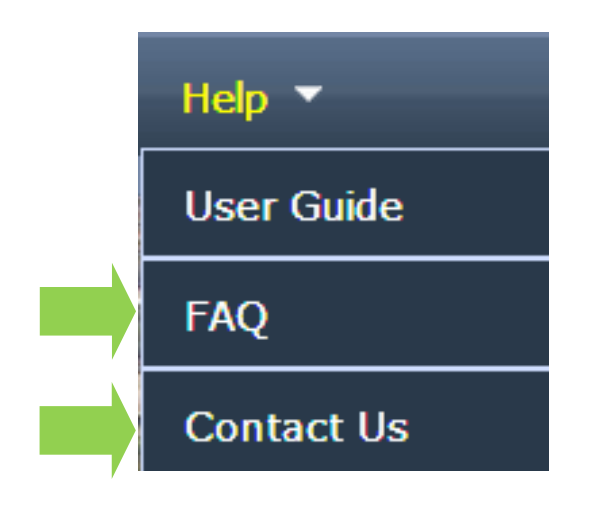

For additional information, please see our FAQ page through the Help > FAQ at the top navigation menu or at this web address: http://dpw.lacounty.gov/epd/swims/help/faq.aspx

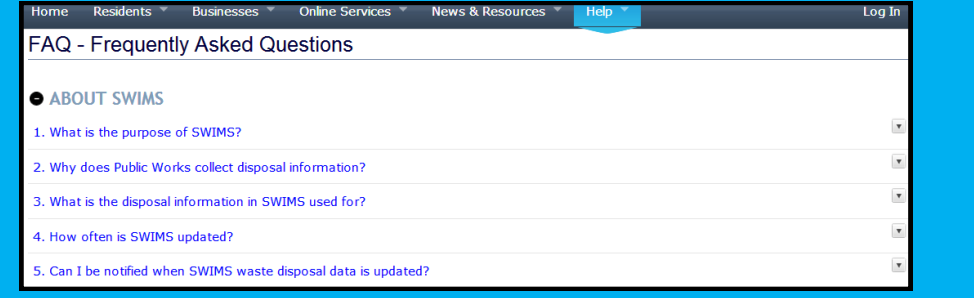

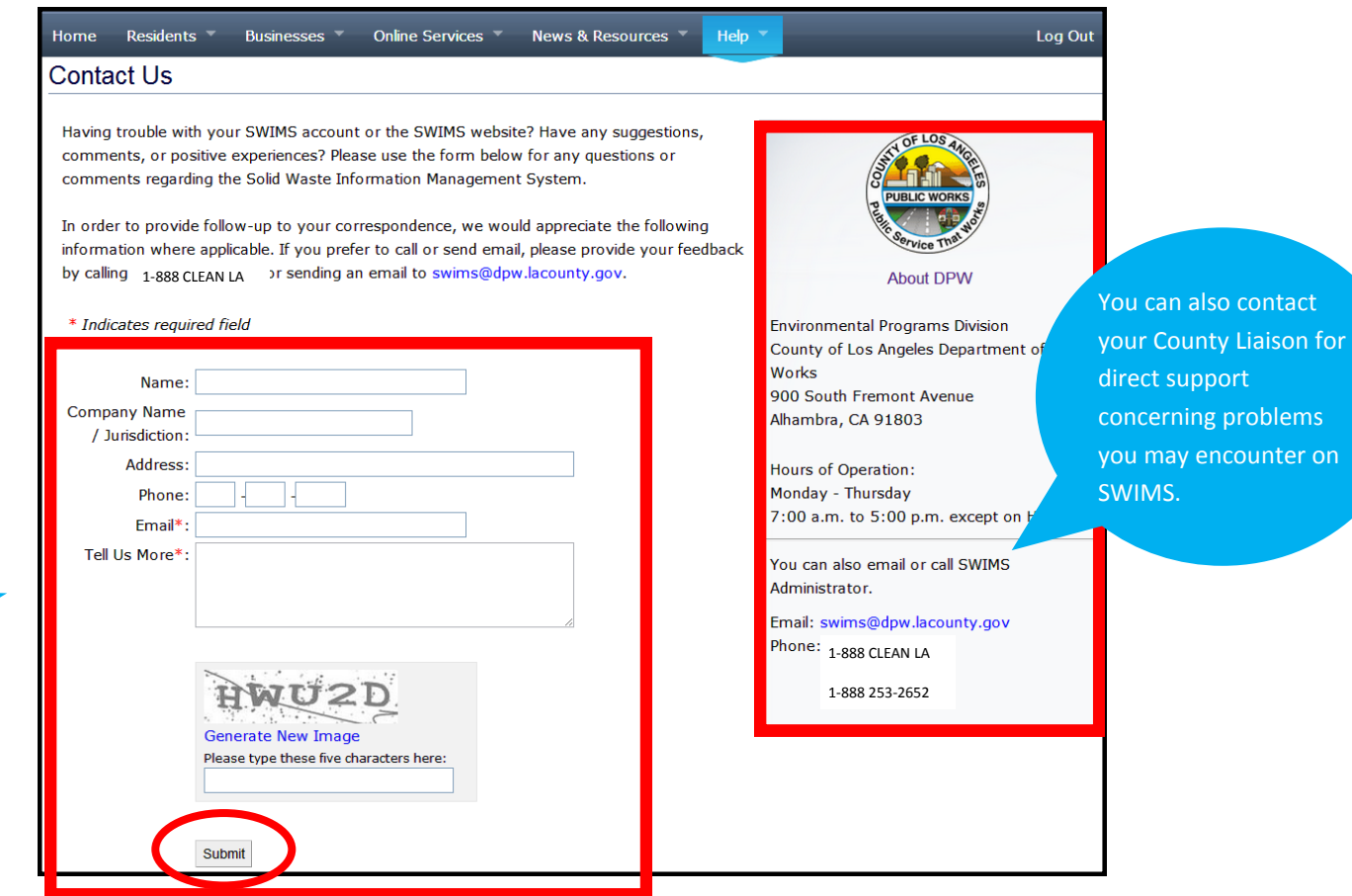

Fill out the form and click **SUBMIT** to have your question answered via email.

### APPENDICES

In this section, you will find additional documents that you can reference for filling out your form submittals to the County. Appendices for Forms B, S, T, and V include acceptable inputs for sensitive columns. Appendices for Forms C, L, and P provide examples on how to properly fill out these forms. Please note that these forms should be filled out accurately and completely.

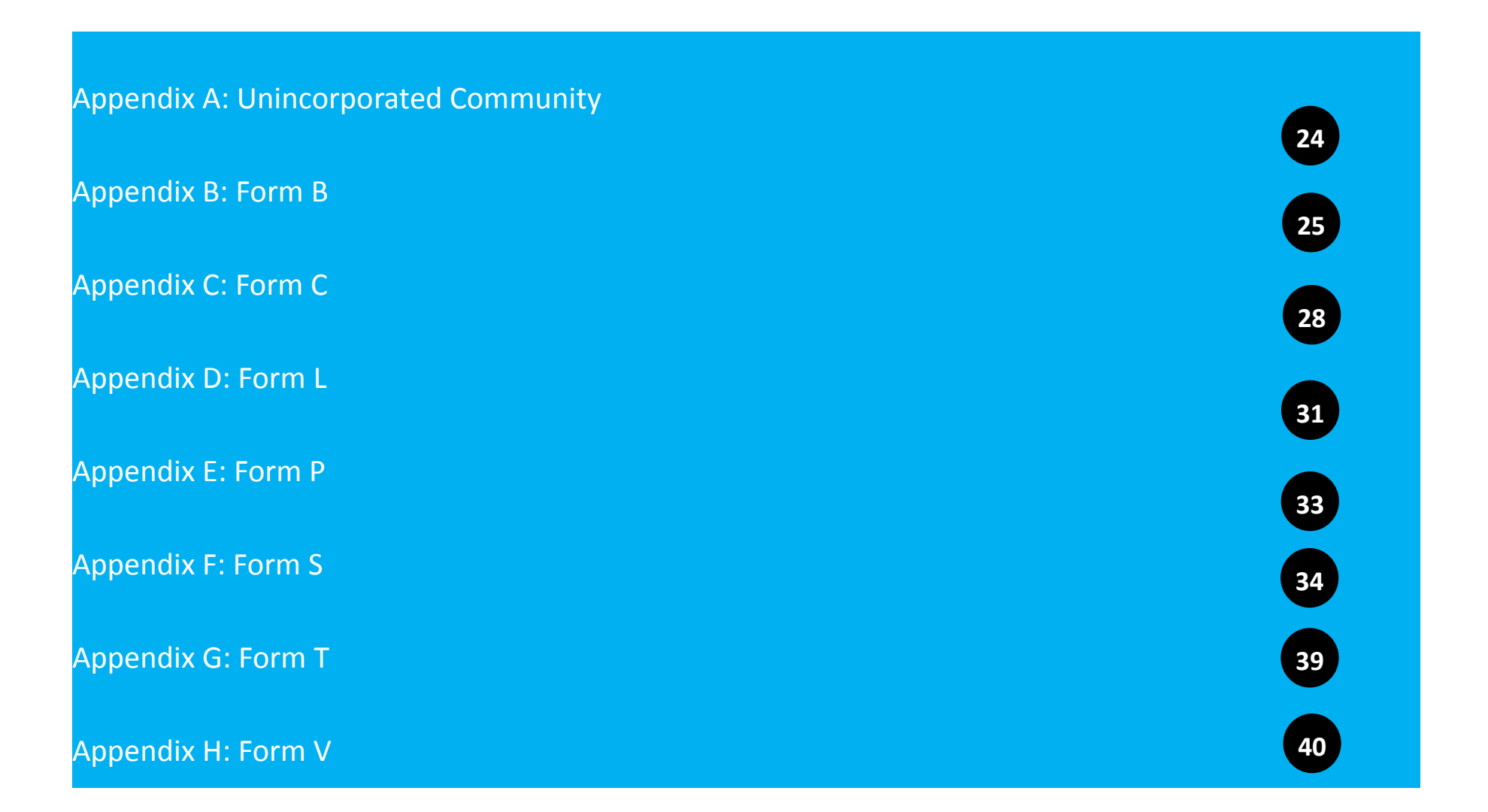

### APPENDIX A: UNINCORPORATED COMMUNITY

You can this complete listing of unincorporated community wastesheds and map via **ONLINE SERVICES** > **FIND A CITY OR UNINCORPORATED COMMUNITY** > **GENERAL MAP**

### **LOS ANGELES COUNTY** UNINCORPORATED COMMUNITY WASTESHEDS

61 Lang

1 Acton 2 Agoura 3 Agua Dulce 4 Altadena 5 Antelope Acres 6 Arcadia Island 7 Athens 8 Avocado Heights 9 Azusa Islands 10 Baldwin Hills 11 Bandini Islands 12 Bassett 13 Big Pines 14 Big Tujunga 15 Bouquet Canyon 16 Calabasas (adjacent) 17 Calabasas Highlands 18 Castaic 19 Castaic Junction 20 Cerritos Islands 21 Charter Oak 22 Citrus 23 Covina Islands 24 Crystalaire 25 Del Aire 26 Del Sur 27 Del Valle 28 Desert View Highlands 29 East Irwindale 30 East La Mirada 31 East Los Angeles **Belvedere Gardens City Terrace** Eastmont 32 East Pasadena 33 East Rancho Dominguez 34 East San Dimas 35 East San Gabriel 36 Edwards Air Force Base 37 El Camino Village 38 Elizabeth Lake 39 Fairmont 40 Firestone 41 Florence 42 Foothill 43 Forrest Park 44 Franklin Canvon 45 Glendora Islands 46 Gorman

47 Green Valley 87 Rancho Dominguez 48 Hacienda Heights 88 Redman 49 Hawthorne Island 89 Roosevelt 50 Hi Vista 90 Rowland Heights 91 San Clemente Island 51 Juniper Hills 92 San Pasqual 52 Kagel Canyon 53 Kinneola Mesa 93 Santa Catalina Island 94 Soledad 54 La Crescenta 55 La Habra Heights Island 95 South El Monte Island 56 La Rambla 96 South San Gabriel 57 Ladera Heights 97 South San Jose Hills 98 South Walnut 58 Lake Hughes 59 Lake Los Angeles 60 Lakeview 100 Stevenson Ranch 101 Sulpher Springs 102 Sun Village 62 Lennox 63 Leona Vallev 103 Svlmar Island 104 Three Points 64 Little Tuiunga 105 Topanga Canyon 65 Littlerock 66 Llano Fernwood 67 Long Beach Island Glenview 68 Lynwood Island **Svivia Park** 69 Malibu Vista Topanga 70 Marina Del Rev 106 Twin Lakes 71 Mesa Heights 107 Universal City 72 Mint Canyon 108 Val Verde 109 Valinda 73 Monrovia/Duarte (Islands) 74 Montrose 110 Valvermo 75 Mulholland Corridor 111 Vasquez Rocks Cornell 112 Veterans Center Las Virgenes/Malibu Canyon 113 View Park 114 Walnut Islands **Malibou Lake** 115 Walnut Park **Malibu Bowl Malibu Highlands** 116 West Carson Malibu/Sycamore Canvon 117 West Chatsworth Monte Nido 118 West Claremont **Seminole Hot Springs** 119 West Fox Hills **Sunset Mesa** 120 West Hills Island **Trifuno Canyon** 121 West Puente Valley 122 West Rancho Dominguez 76 Neenach 77 North Claremont Islands 123 West San Dimas 78 North Pomona Islands 124 West Whittier - Los Nietos 79 North Whittier 125 Westfield 80 Northeast La Verne 127 Whittier Narrows 81 Northeast San Dimas Island 128 Willowbrook 82 Oat Mountain 83 Palmdale Airport 129 Wilsona Gardens 84 Pearblossom 130 Windsor Hills 85 Placerita Canvon 131 Wrightwood 86 Quartz Hill

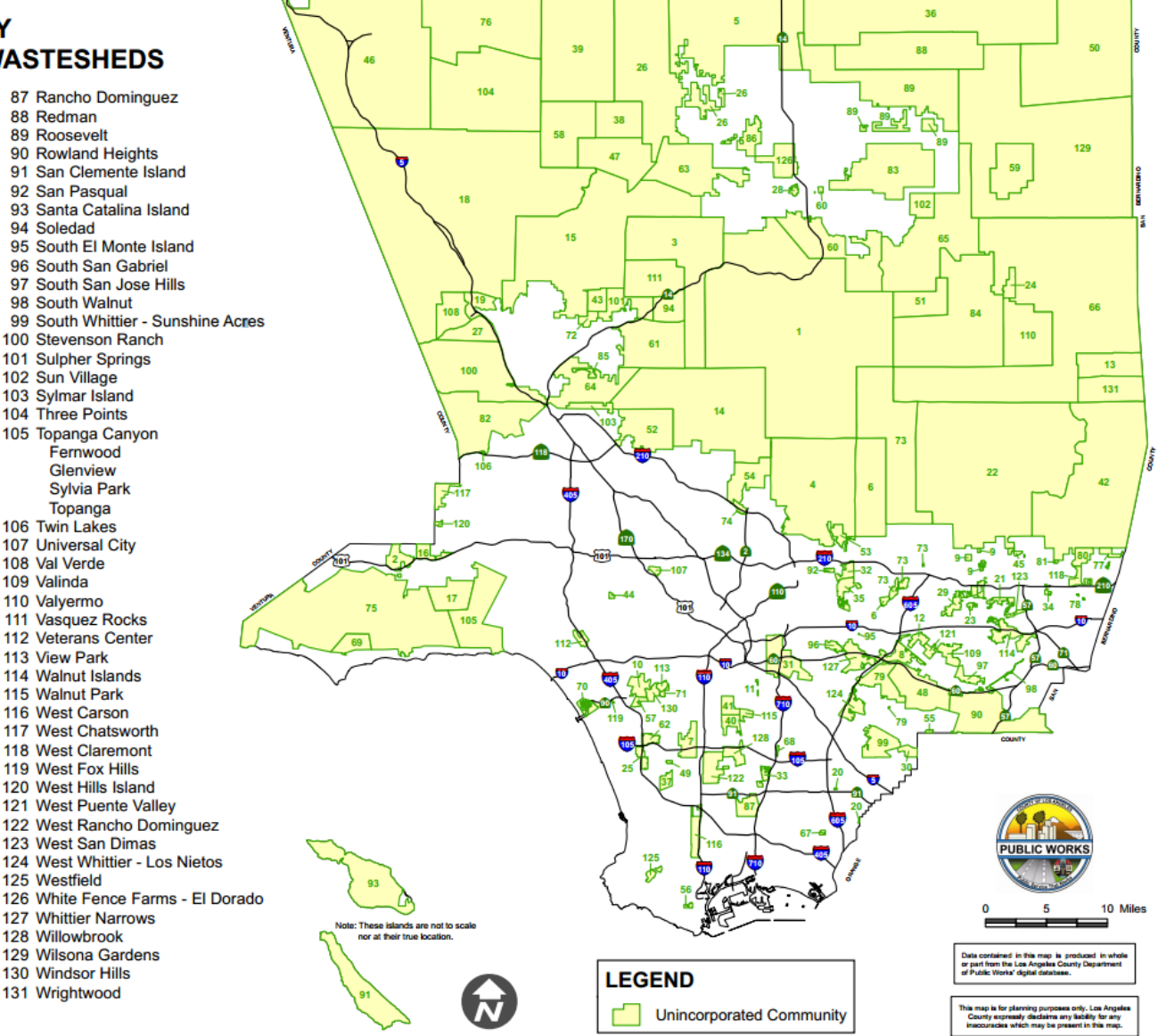

# APPENDIX B: FORM B

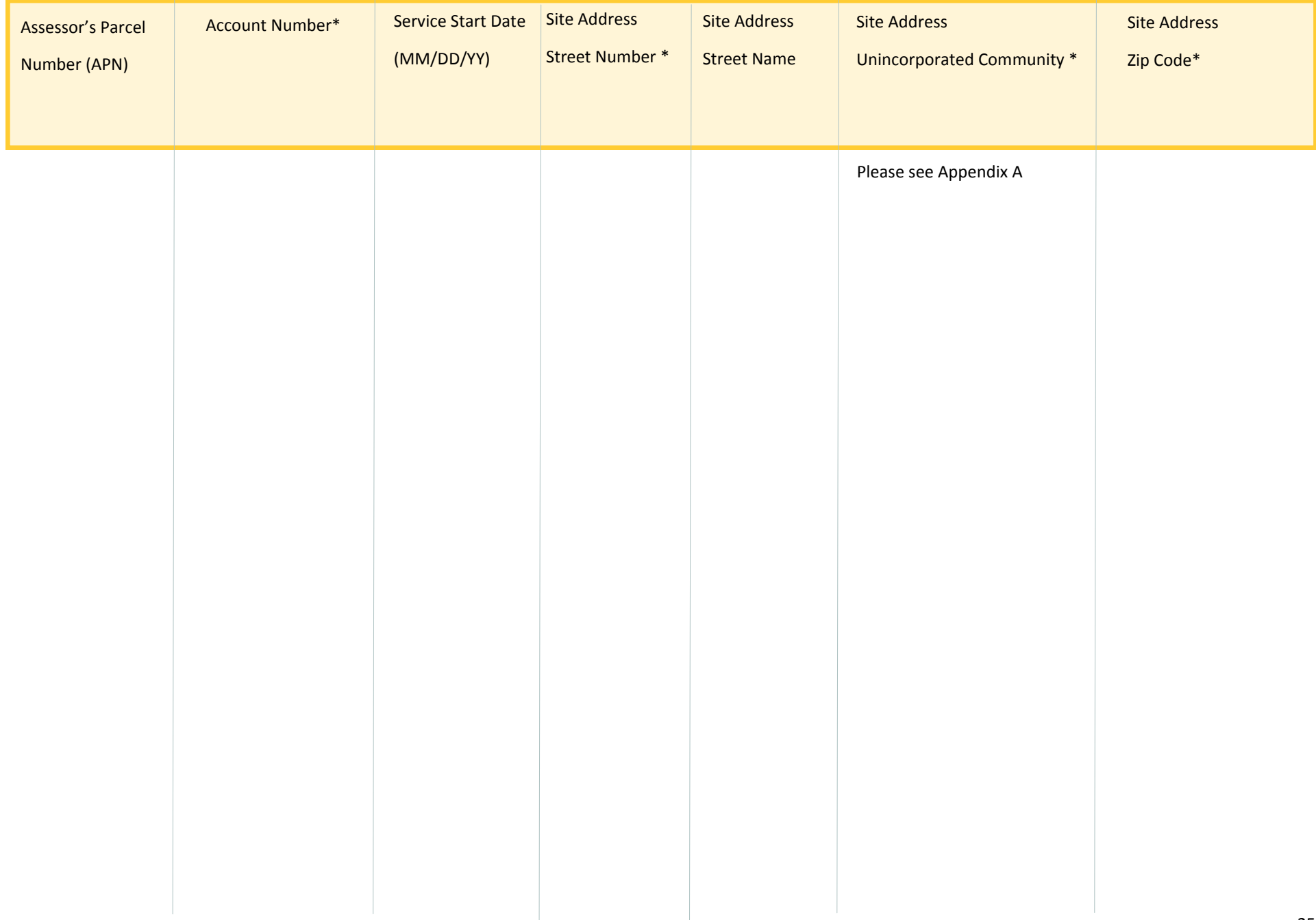

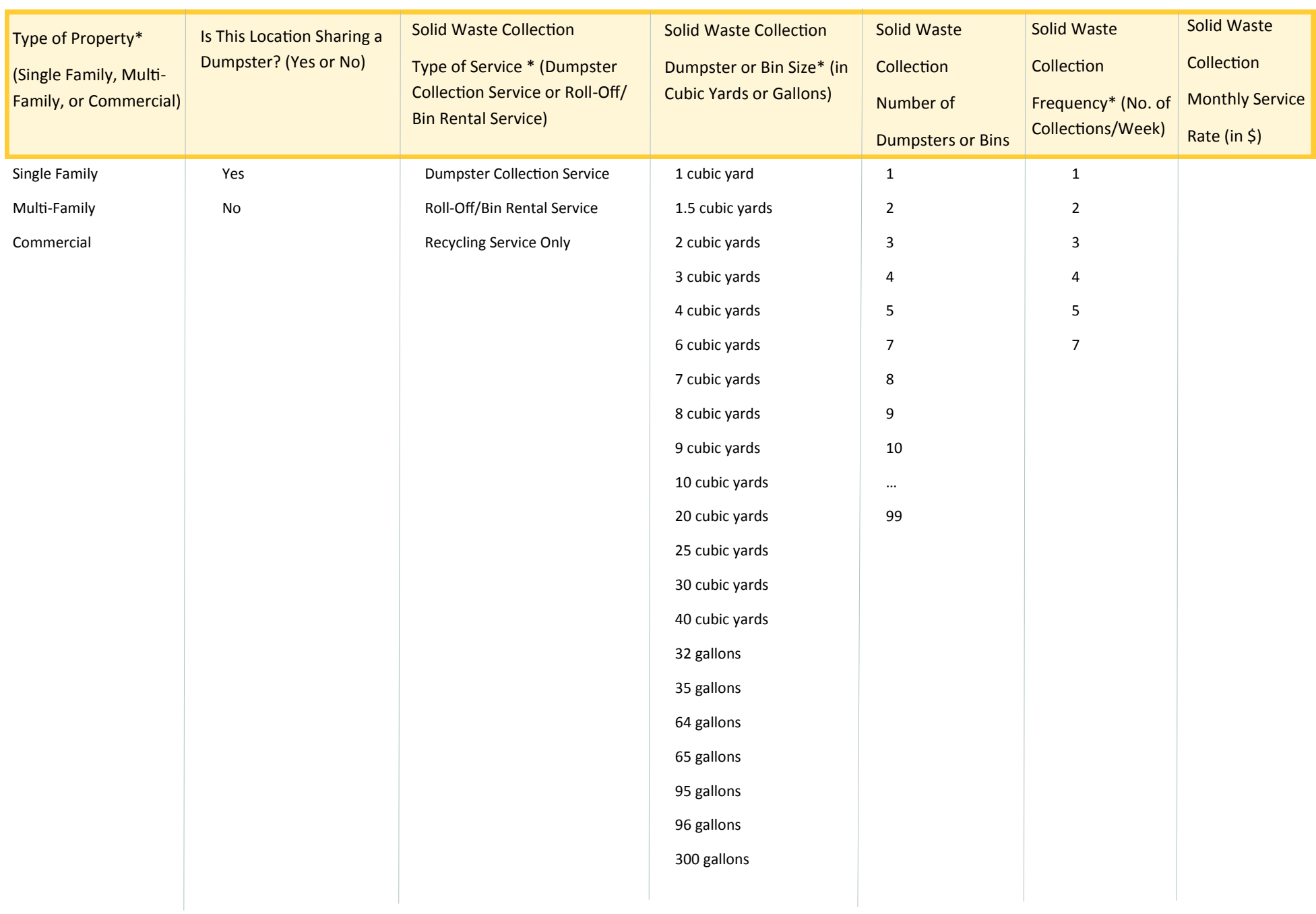

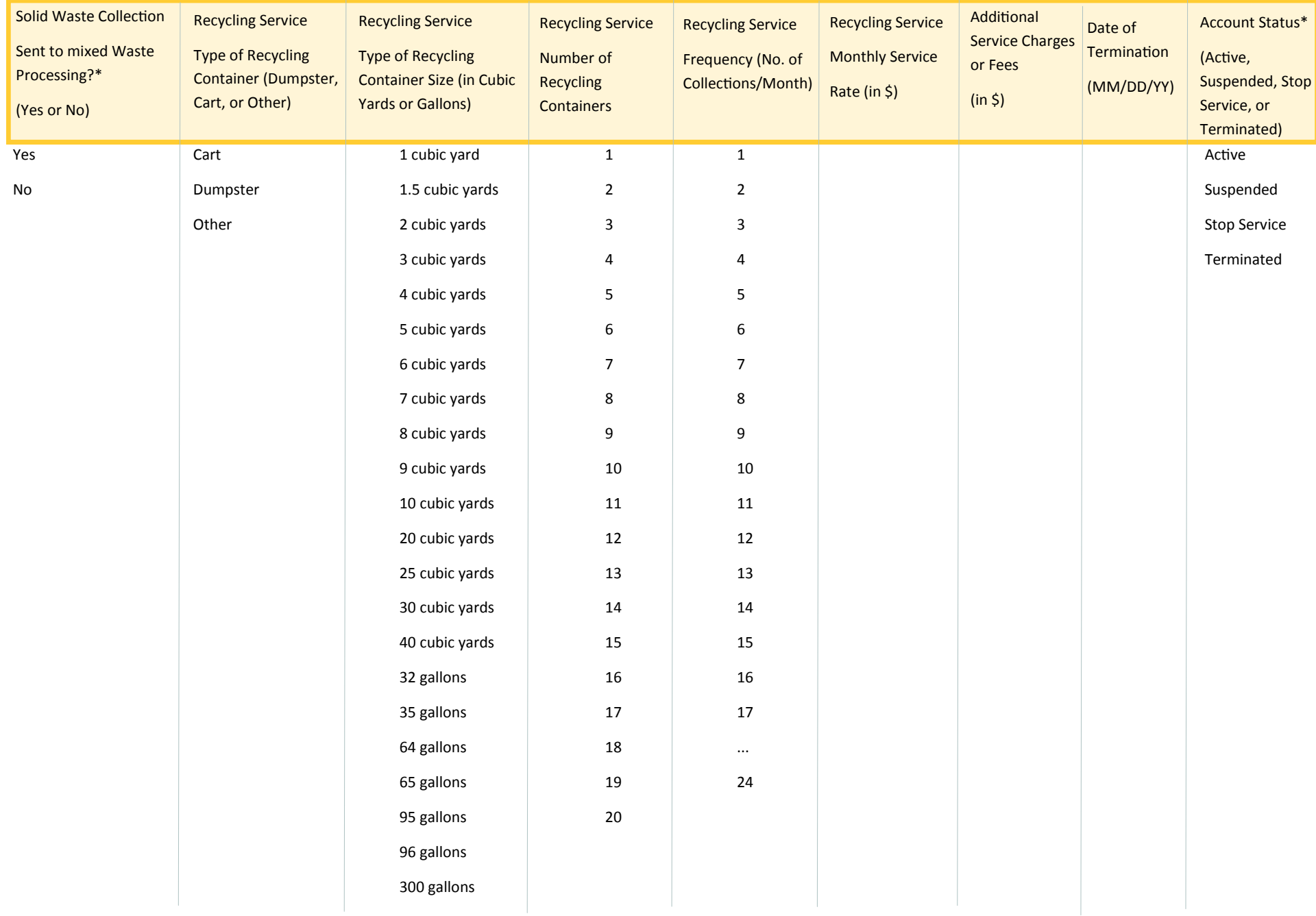

# APPENDIX C: FORM C

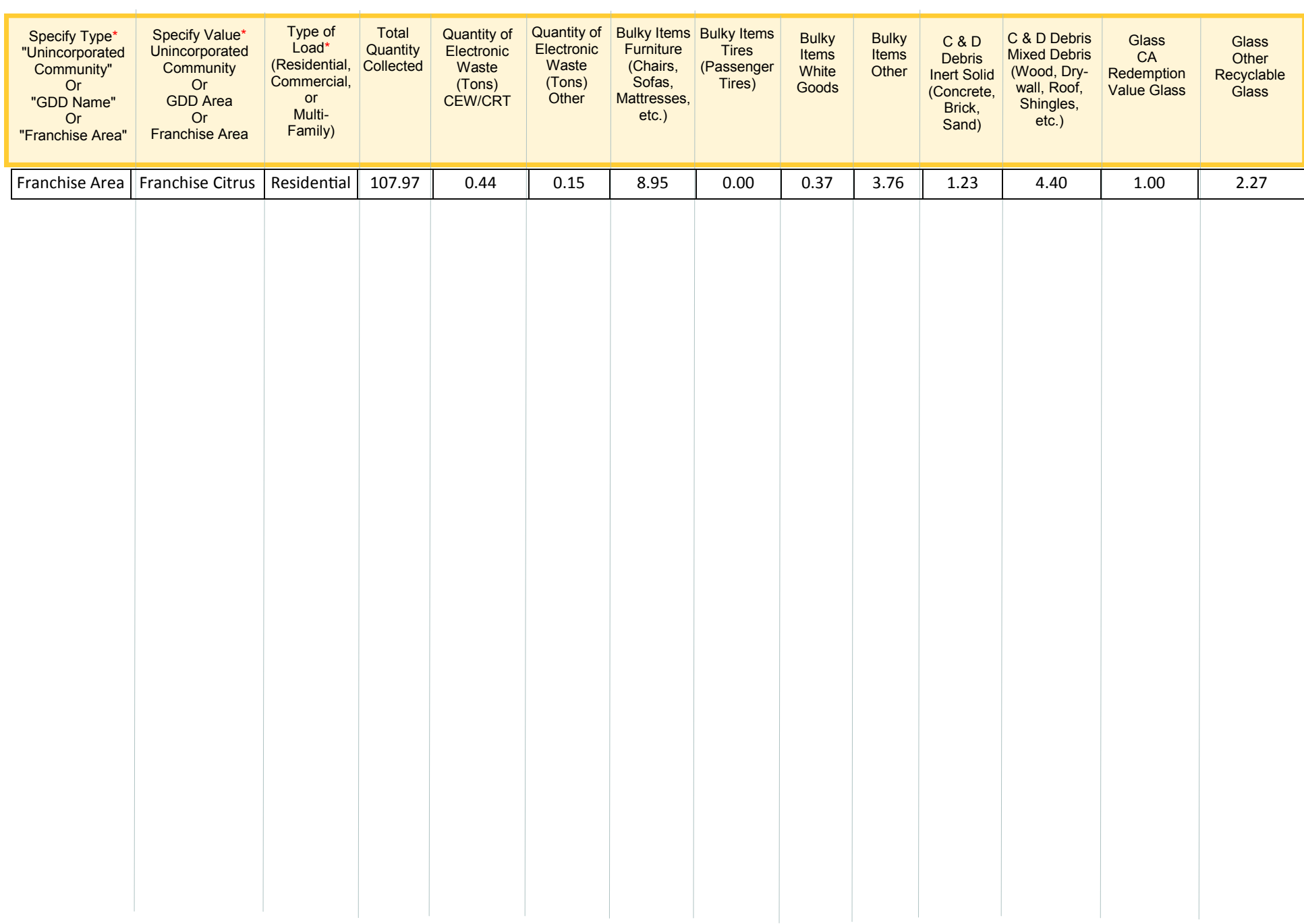

# **Appendix C: Form C (CONTINUED)** APPENDIX C: FORM C (CONTINUED)

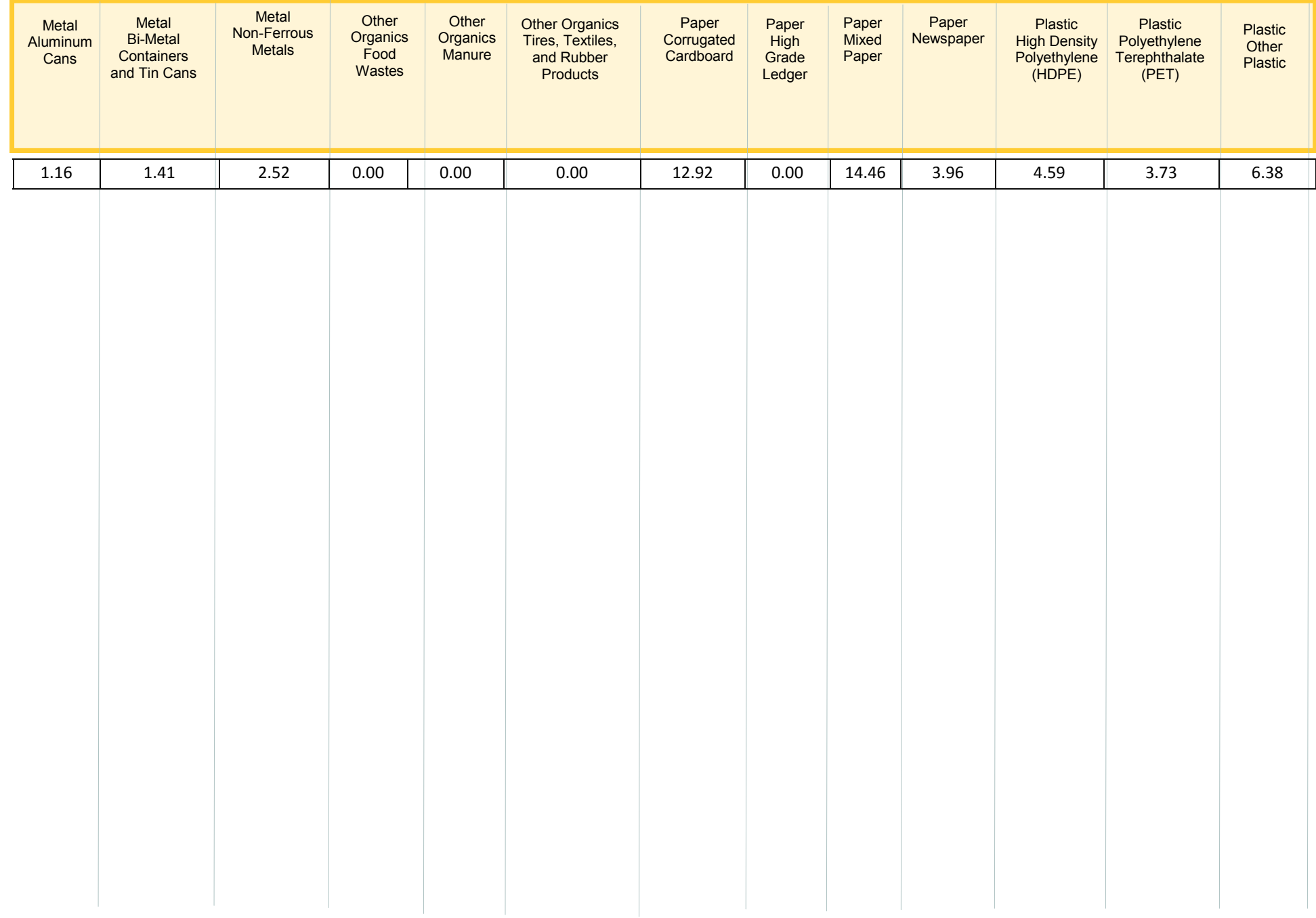

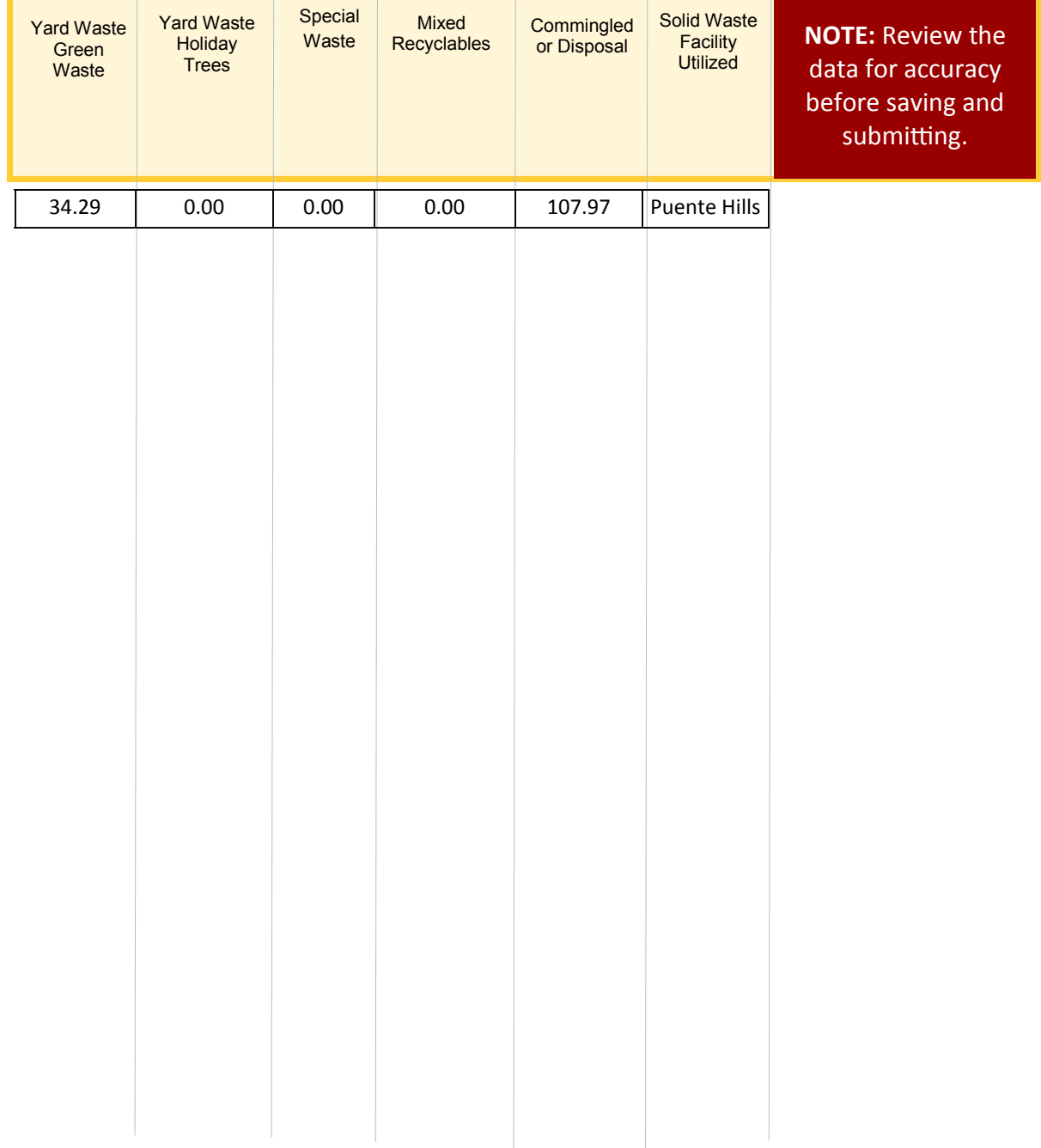

# APPENDIX D: FORM L

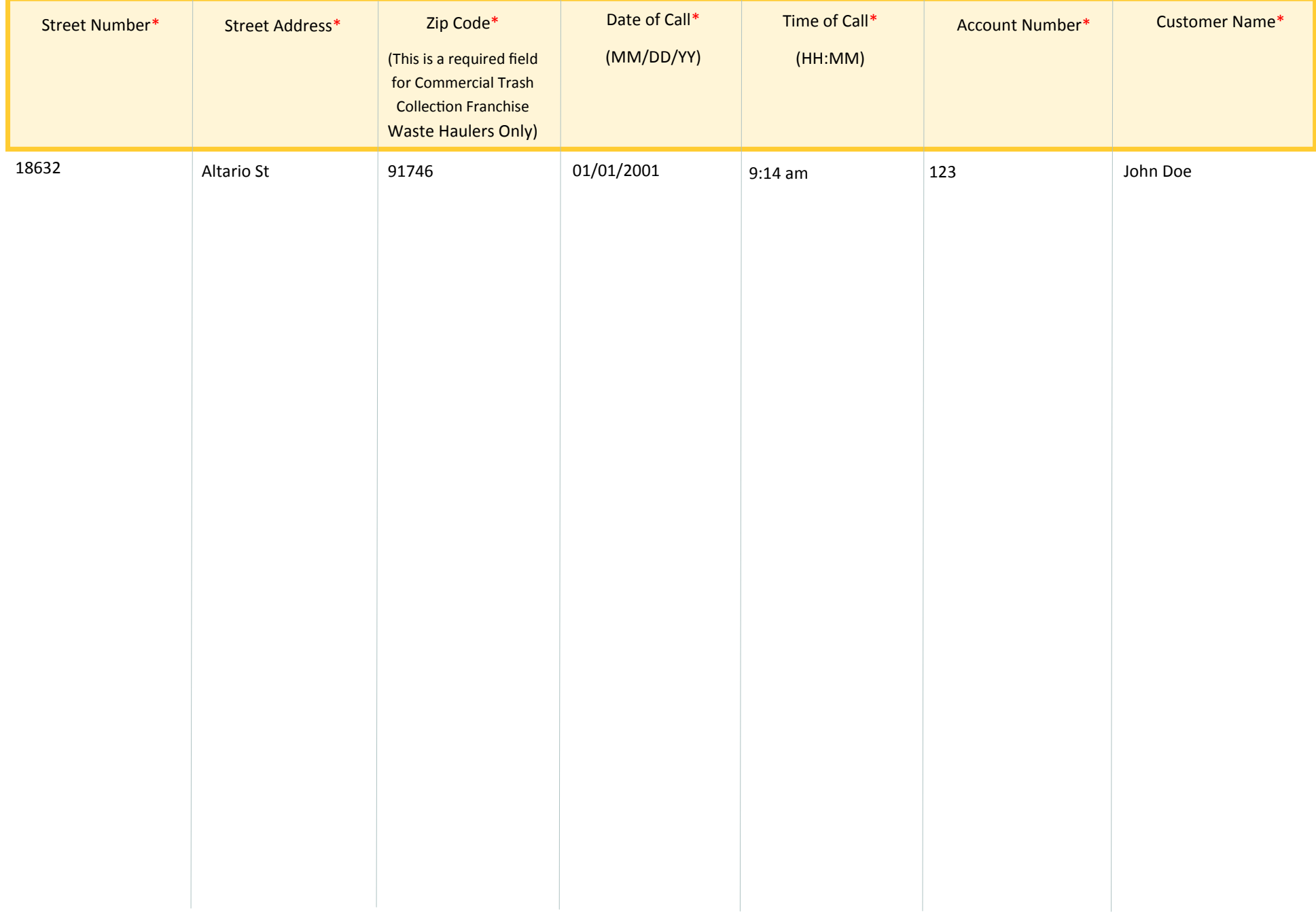

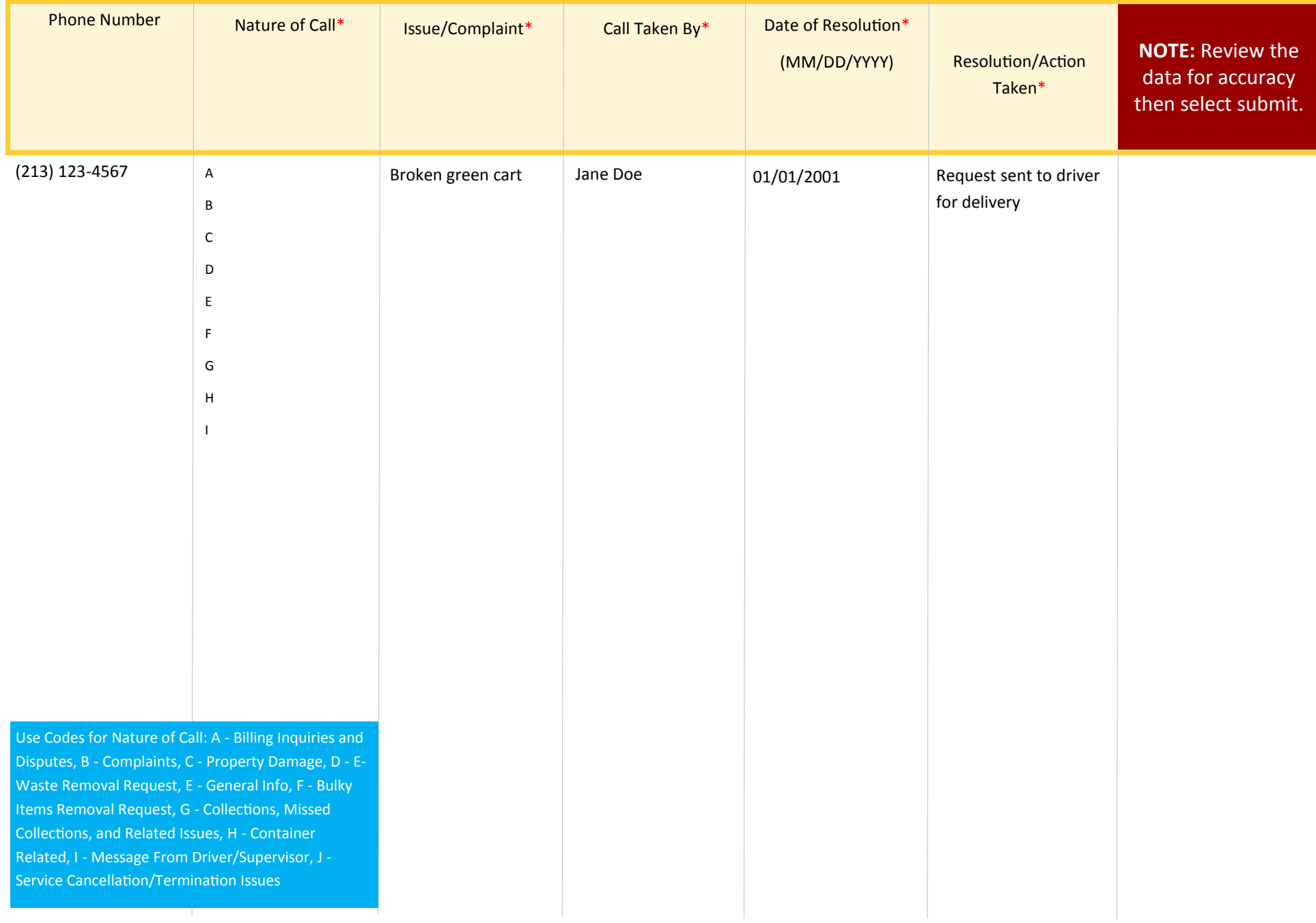

## APPENDIX E: FORM P (MASTER EXCEPTION REPORT)

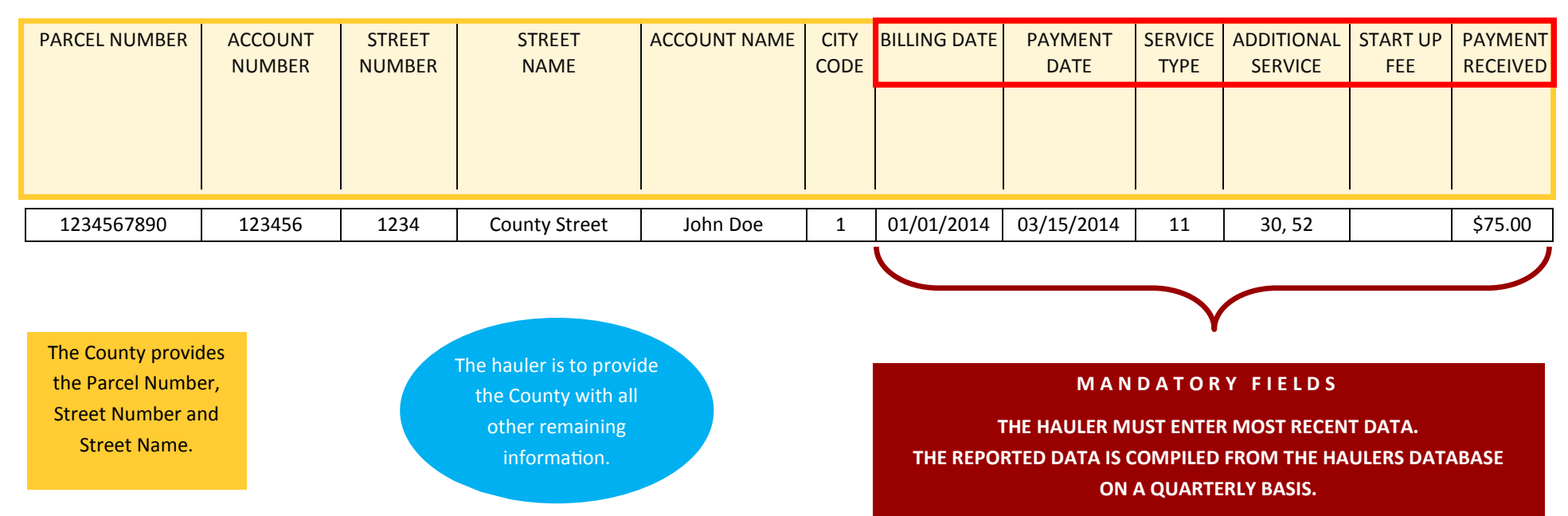

# APPENDIX F: FORM S

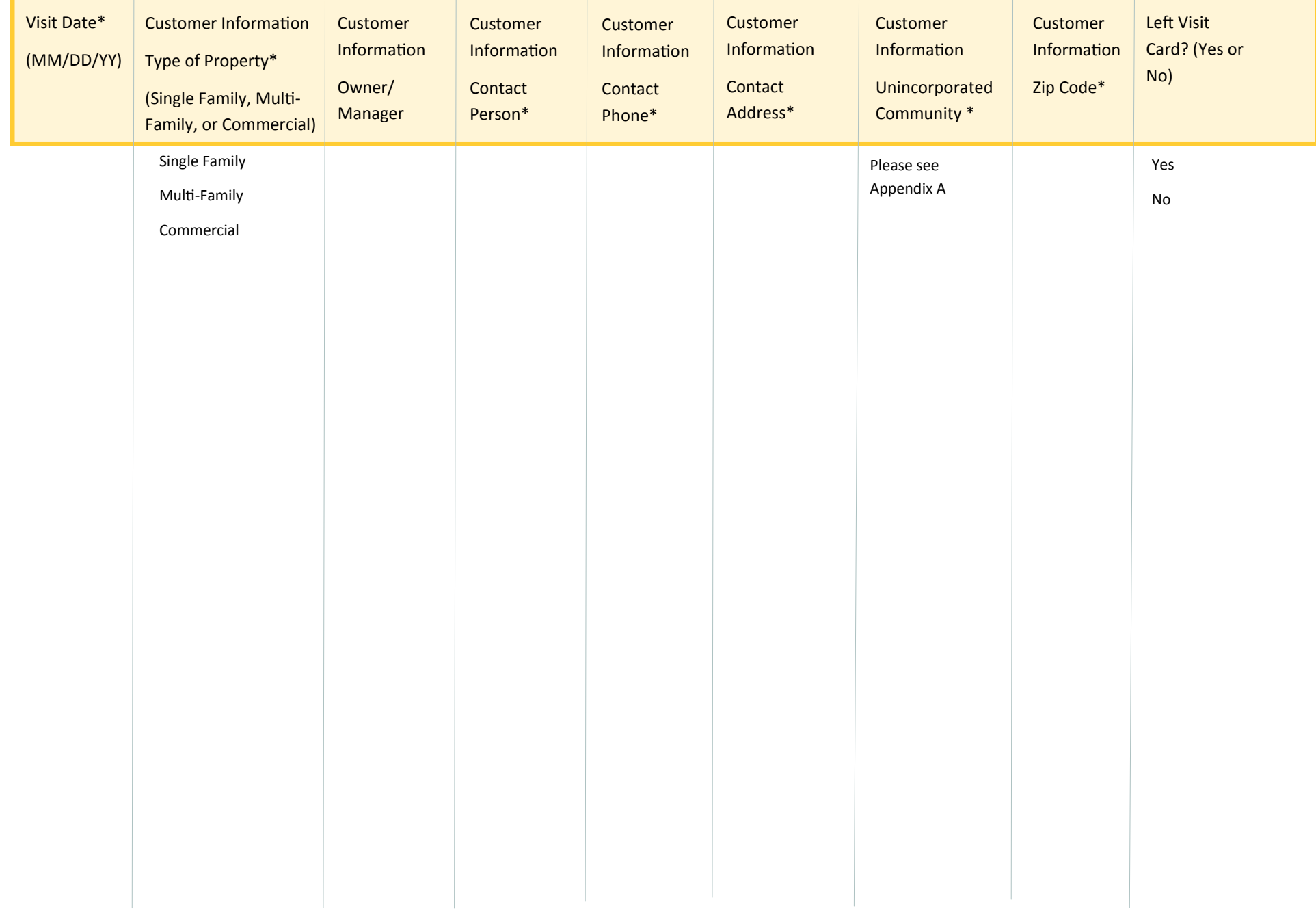

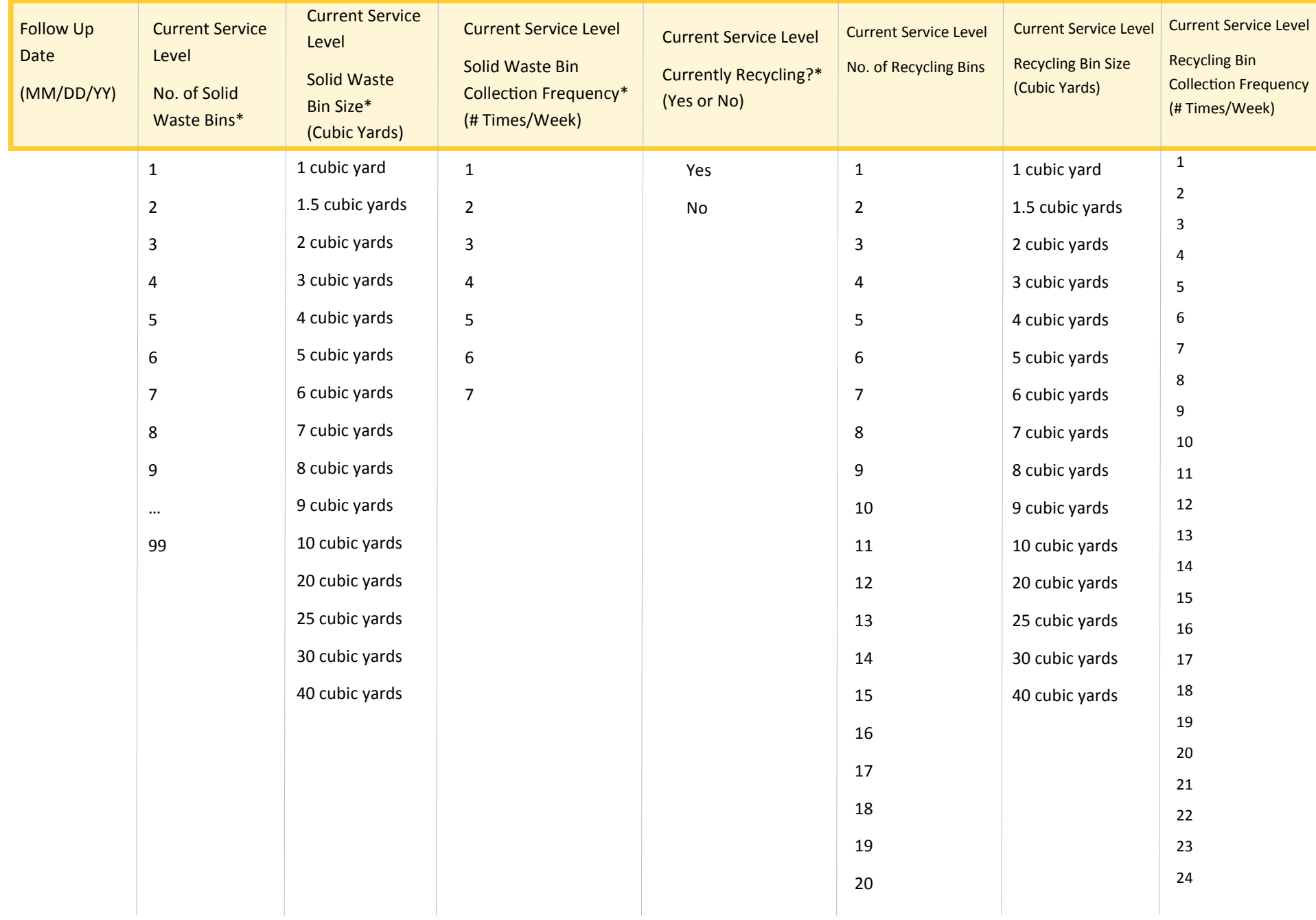

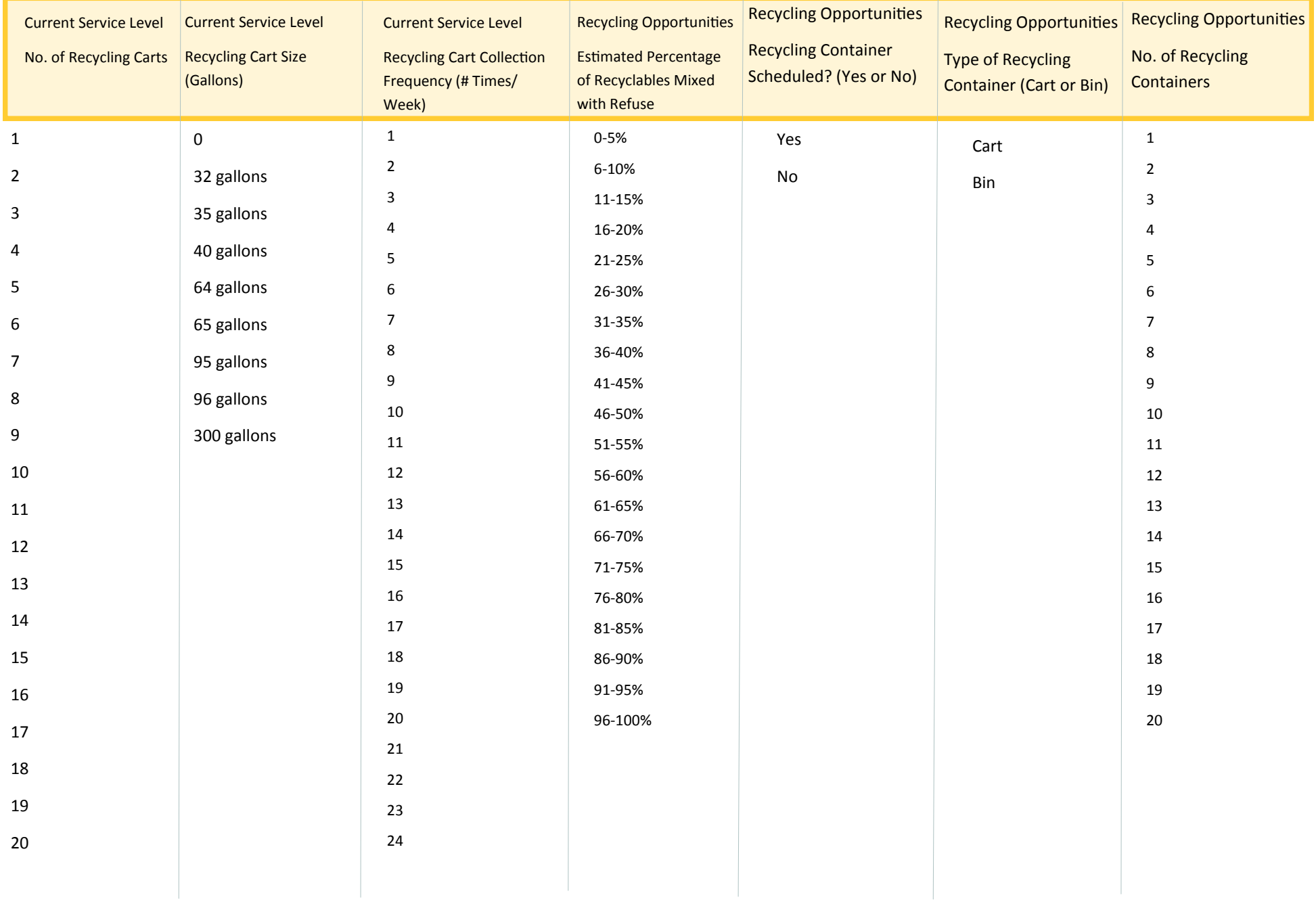

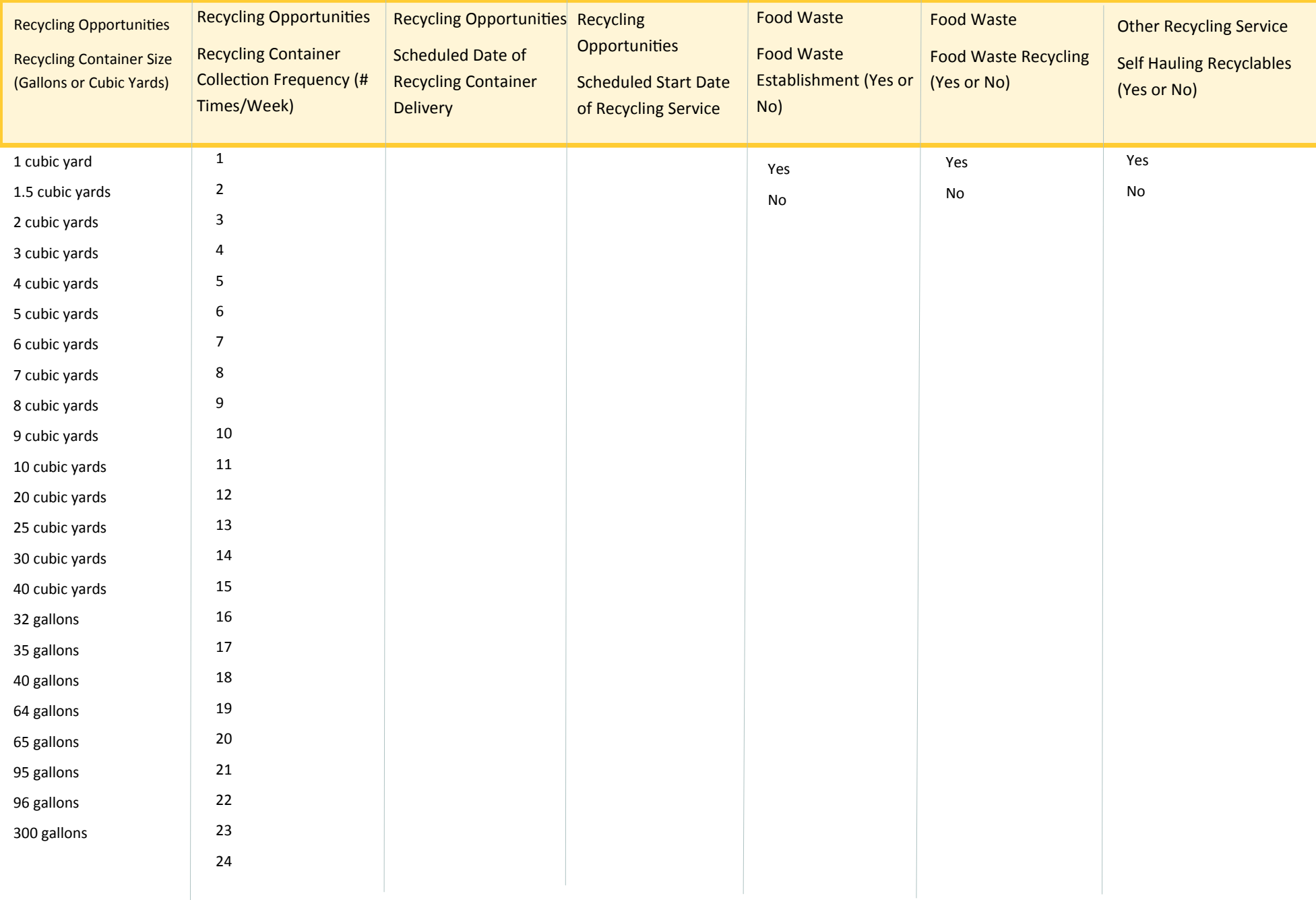

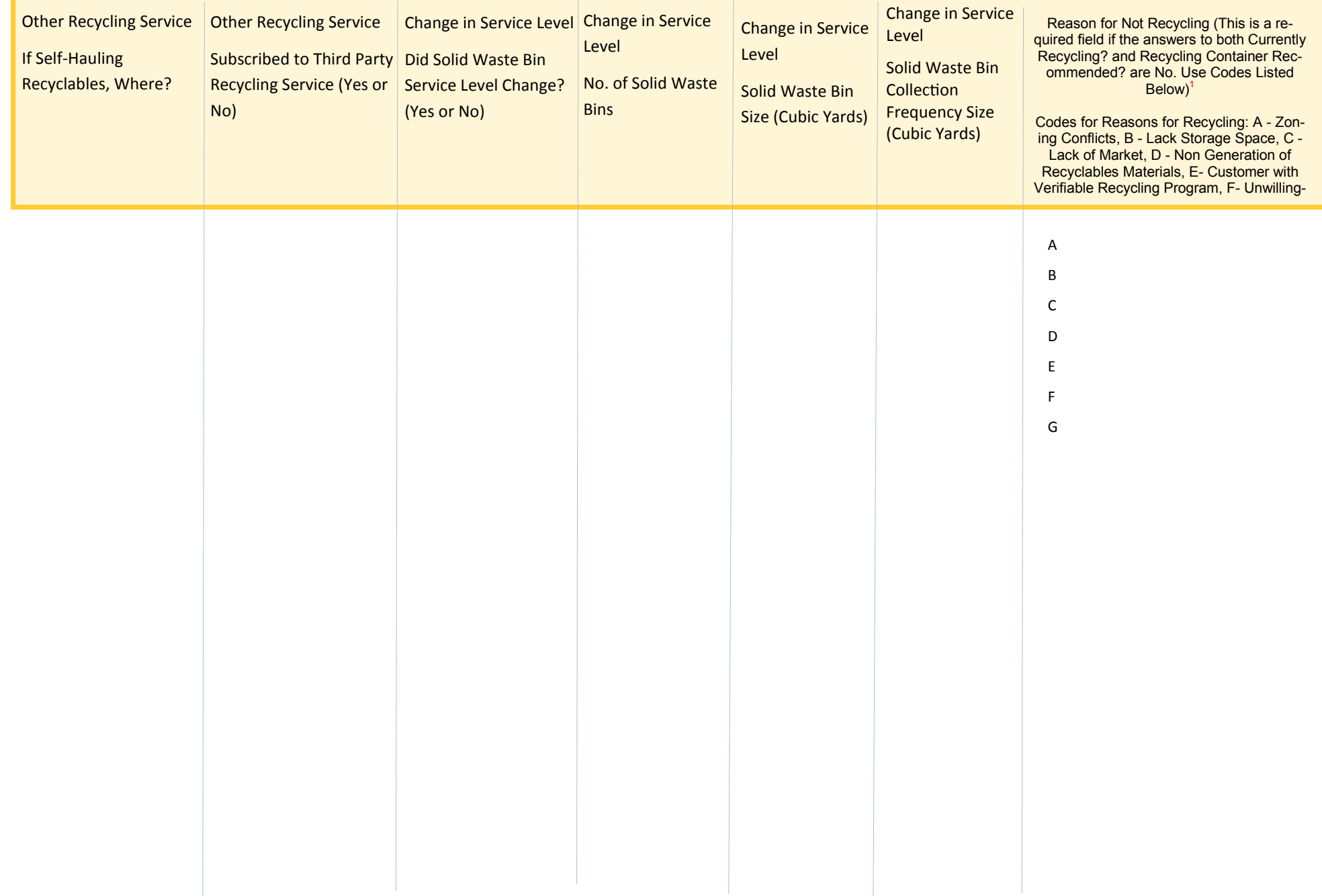

# APPENDIX G: FORM T

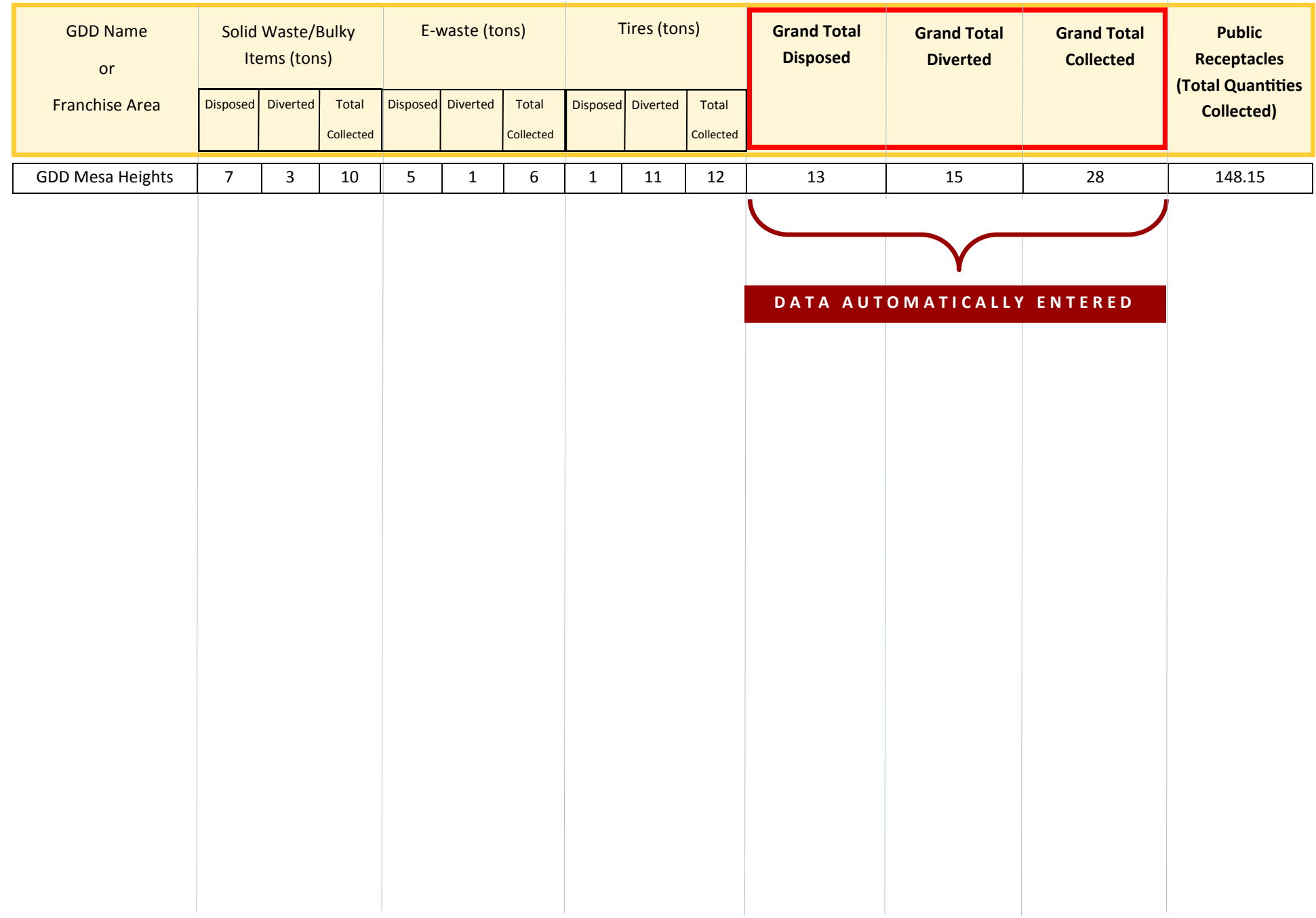

# APPENDIX H: FORM V

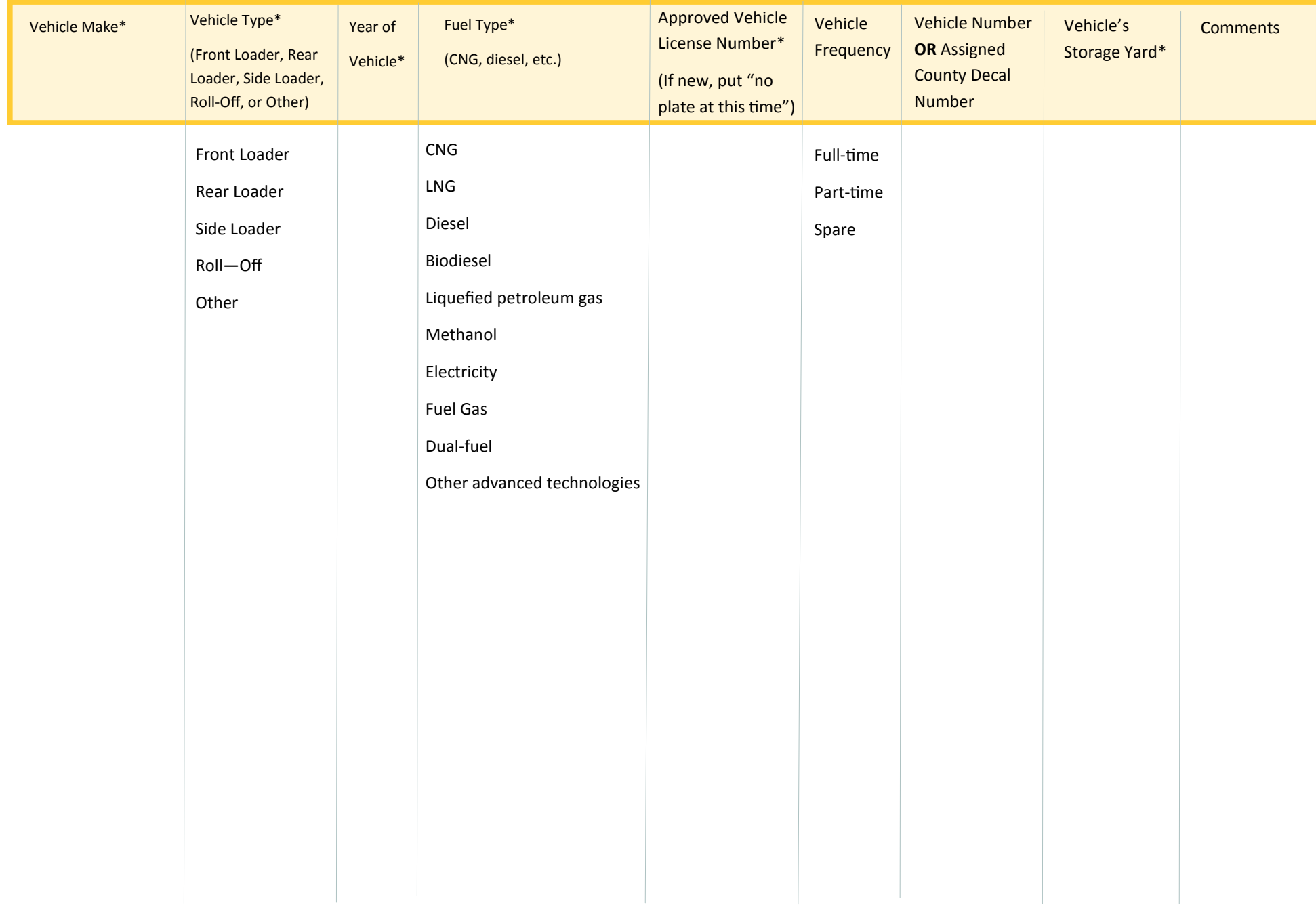